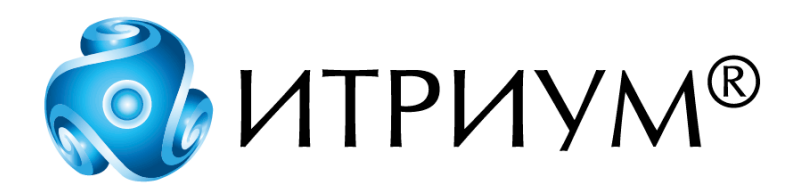

# **Программное обеспечение интегрированной системы безопасности ITRIUM®**

**Драйвер IP-камер Arecont**

**Руководство пользователя**

Санкт-Петербург 2020

# Содержание

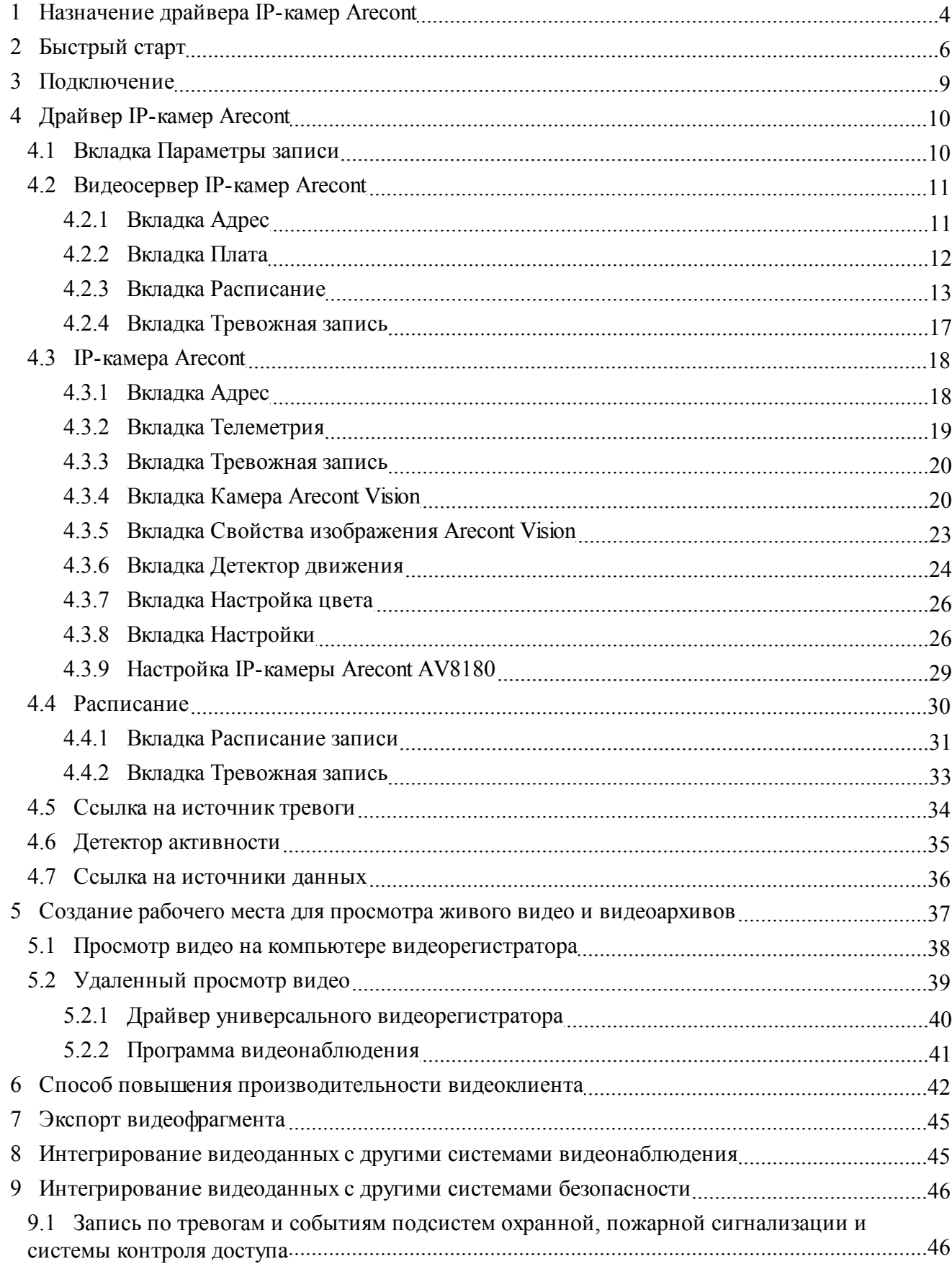

![](_page_2_Picture_7.jpeg)

 $\overline{\mathbf{3}}$ 

# <span id="page-3-0"></span>**1 Назначение драйвера IP-камер Arecont**

**«Драйвер IP-камер Arecont»** предназначен для создания видеорегистраторов и систем видеонаблюдения на базе IP-камер производства компании [ArecontVision](http://www.arecontvision.ru/).

Драйвер позволяет построить систему видеонаблюдения и видеозаписи с использованием мегапиксельных камер Arecont Vision и интегрировать видеоданные с данными охранной, пожарной сигнализации, систем контроля доступа и автоматики зданий.

В таком решении выделяется один или несколько компьютеров, собирающих видеоданные от одной или нескольких IP-камер. Эти компьютеры записывают видеоданные в видеоархив и транслируют их по сети на рабочие места просмотра «живого» видео и видеоархивов.

В результате интеграции ip-камер Arecont Vision в ITRIUM® появляется возможность:

- · Работать с IP-камерами Arecont Vision, поддерживающими видеокодеки Vision MJPEG и H.264;
- Передавать до 22 кадров в секунду для 2 Mpixel камеры;
- В [программе «Мониторинг»](#page-47-0) автоматически включать «живое» видео с [камеры,](#page-8-0) показывающей место возникновения тревоги или события от подсистем охранной и пожарной сигнализации и системы контроля доступа;
- В **[программе «Отчёты»](#page-48-0)** при просмотре отчётов автоматически показывать записанные видеофрагменты с места возникновения тревоги или события от подсистем охранной и пожарной сигнализации и системы контроля доступа;
- · Формировать тревожное событие при потере связи с камерой или с видеорегистратором, к которому подключена камера;
- · Настроить реакцию подсистем охранной, пожарной сигнализации и системы контроля доступа при пропадании связи с камерой или видеорегистратором;
- · Управлять поворотными устройствами;
- [Разграничивать права пользователей.](#page-49-0) Эта возможность позволяет распределять возможность просмотра видео с различных камер между операторами;
- · Формировать мультиэкран, позволяющий выводить на монитор изображения со 100 камер на одном рабочем месте в «Программе видеонаблюдения»;
- · Кроме того, ПО ITRIUM® позволяет совместно с IP-камерами Arecont Vision использовать и другие системы видеонаблюдения.

ПО ITRIUM® поддерживает IP-камеры Arecont Vision следующих моделей:

· **AV1300** – 1.3-х мегапиксельная IP видеокамера Arecont Vision (стандартная комплектация). Матрица: 1.3-х Мегапиксельная CMOS Размеры матрицы, в точках: 1280(H) Х 1024(V). Чувствительность: 0.1 Lux  $@F 1.4$ . Кадров в сек. до: 30 к/сек  $@.1280x1024$ ;

- **AV1300-AI** Модель камеры AV1300 с добавлением функции АвтоДиафрагмы (AutoIris);
- · **AV1300-DN** Модель камеры AV1300 с добавлением электромеханического фильтра IR Cutoff, улучшающего работу камеры в ночное время;
- · **AV2100** 2-х мегапиксельная IP видеокамера Arecont Vision (стандартная комплектация). Матрица: 2-х Мегапиксельная CMOS. Размеры матрицы, в точках: 1600(H) x 1200(V). Чувствительность: 0.1 люкс  $\omega$  F1.4. Кадров в сек. до: до 24fps  $\omega$  1600x1200;
- $AV2100-AI Moq$ ель камеры  $AV2100$  с добавлением функции АвтоДиафрагмы (AutoIris);
- · **AV2100-DN** Модель камеры AV2100 с добавлением электромеханического фильтра IR Cutoff, улучшающего работу камеры в ночное время;
- · **AV3100** 3-х мегапиксельная IP видеокамера Arecont Vision (стандартная комплектация). Матрица: 3-х Мегапиксельная CMOS. Размеры матрицы, в точках: 2048(H) x 1536(V). Чувствительность: 0.2 люкс  $(a)$  F1.4. Кадров в сек. до: до 20 fps  $(a)$  1920x1200;
- **AV3100-AI** Модель камеры AV3100 с добавлением функции АвтоДиафрагмы (AutoIris);
- · **AV3100-DN** Модель камеры AV3100 с добавлением электромеханического фильтра IR Cutoff, улучшающего работу камеры в ночное время;
- · **AV3130** Мультисенсорная, День-Ночь IP видеокамера, 3/1.3 мегапикселей Arecont Vision. Матрица: цветная - 3 Mpix; монохром - 1.3 Mpix. Размеры матрицы, в точках: цветная - 2040(H) x 1530(V); монохром - 1280(H) x 1024(V). Чувствительность: 0.015 люкс @ F1.4. Кадров в сек. до: 20 fps @ 1920x1200; 30 fps @ 1280x1024;
- · **AV5100** 5-ти мегапиксельная IP видеокамера Arecont Vision (стандартная комплектация). Матрица: 5-ти Мегапиксельная CMOS. Размеры матрицы, в точках: 2592(H) x 1944(V). Чувствительность: 0.3 люкс  $\omega$  F1.4. Кадров в сек. до: до 15 fps  $\omega$  2560x1600;
- $\bullet$  **AV1305** 1.3-х мегапиксельная IP видеокамера Arecont Vision с H.264 компрессией (стандартная комплектация). Матрица: 1.3-х Мегапиксельная CMOS. Размеры матрицы, в точках: 1280(Н) Х 1024(V). Чувствительность: 0.1 Lux(a)F 1.4. Кадров в сек. до: 30 к/сек (a) 1280x1024;
- · **AV1305-AI** Модель камеры AV1300 c H.264 компрессией, с добавлением функции АвтоДиафрагмы (AutoIris);
- · **AV1305-DN** Модель камеры AV1300 c H.264 компрессией, с добавлением электромеханического фильтра IR Cut-off, улучшающего работу камеры в ночное время;
- · **AV2105** 2-х мегапиксельная IP видеокамера Arecont Vision c H.264 компрессией (стандартная комплектация). Матрица: 2-х Мегапиксельная CMOS. Размеры матрицы, в точках: 1600(H) x 1200(V). Чувствительность: 0.1 люкс @ F1.4. Кадров в сек. до: до 24fps @ 1600x1200;
- · **AV2105-AI**  Модель камеры AV2100 c H.264 компрессией, с добавлением функции АвтоДиафрагмы (AutoIris);
- · **AV2105-DN** Модель камеры AV2100 c H.264 компрессией, с добавлением электромеханического фильтра IR Cut-off, улучшающего работу камеры в ночное время;
- · **AV3105** 3-х мегапиксельная IP видеокамера Arecont Vision c H.264 компрессией (стандартная комплектация). Матрица: 3-х Мегапиксельная CMOS. Размеры матрицы, в точках: 2048(H) х 1536(V). Чувствительность: 0.2 люкс @ F1.4. Кадров в сек. до: до 20 fps @ 1920x1200;
- · **AV3105-AI** Модель камеры AV3100 c H.264 компрессией, с добавлением функции АвтоДиафрагмы (AutoIris);
- · **AV3105-DN** Модель камеры AV3100 c H.264 компрессией, с добавлением электромеханического фильтра IR Cut-off, улучшающего работу камеры в ночное время;
- **AV8180** 8 Mpix 180° IP-камера с чувствительностью 0.2 люкс @ F 2.0 с разрешением 1600 х 1200 и частотой 22 кадр/сек. Панорамная, с четырьмя 2х мегапиксельными сенсорами. Угол обзора 180º по горизонтали;
- $AV2805 2$ -х мегапиксельная Full HD IP видеокамера Arecont Vision с H.264 компрессией 1920Х1080 @ 30к/сек, с добавлением электромеханического фильтра IR Cut-off, улучшающего работу камеры в ночное время.

**Примечание:** Тестирование проводилось на камерах моделей **AV2100, AV2105, AV3105, AV3130, AV5100, AV5105** и **AV8180**.

# <span id="page-5-0"></span>**2 Быстрый старт**

**Предупреждение:** Для настройки «Драйвера IP-камер Arecont» необходимо владеть навыками работы с программой «Администратор системы». Минимально необходимые сведения см. в разделе [Работа в программе «Администратор системы»](#page-60-0)

**Внимание:**Перед конфигурированием элементов системы отключите Брандмауэр Windows, а также контроль учетных записей и антивирусное ПО! Инструкцию по отключению Брандмауэера Windows и UAC (User Account Control) см. на установочном диске ITRIUM® в разделе «Руководство по установке».

**Видеорегистраторы** – это устройства, предназначенные для записи и хранения видеоданных с целью их воспроизведения в дальнейшем. ПО ITRIUM® позволяет создавать видеорегистраторы для IP-камер Arecont Vision на базе персональных компьютеров.

### **Для создания видеорегистратора при помощи ПО ITRIUM®:**

1. На камеру подайте питание. См. руководство пользователя от компании-производителя.

- 2. Подключите камеру к сети Ethernet. С помощью программы **AV Application Manager** (см. раздел [Подключение в AV Application Manager](#page-8-0)) задайте рабочий IP-адрес. **Проверьте** наличие соединения с камерой.
- 3. В программе «Администратор системы» сконфигурируйте «Службу накопителей» (см. установочный диск ПО ITRIUM®, раздел **Документация –Все – Служба накопителей**):
	- · К элементу **Компьютер** добавьте элемент **Служба накопителей**, если данный элемент отсутствует. К элементу **Служба накопителей** добавьте элемент **Группа накопителей**. К элементу **Группа накопителей** добавьте элемент **Накопитель**.
	- · В частных свойствах элемента **Накопитель** заполните поля **Путь** и **Максимальный размер**.
- 4. Сконфигурируйте «Драйвер IP-камер Arecont» (см. раздел [Драйвер IP-камер Arecont\)](#page-9-0):
	- · К элементу **Компьютер** добавьте элемент **Драйвер IP-камер Arecont**. К элементу **Драйвер IP-камер Arecont** добавьте элемент **Видеосервер IP-камер Arecont**. К элементу **Видеосервер IP-камер Arecont** добавьте элемент **IP-камера Arecont**.
	- · В окне частных свойств элемента **Видеосервер IP-камер Arecont** на вкладке **Плата** в поле **Накопитель для записи** укажите **Группу накопителей**, сконфигурированную этапе 3, установите флажок **Записывать файлы независимо от расписания**, если требуется выполнять непрерывную запись видеоданных.
	- · В окне частных свойств элемента **IP-камера Arecont** на вкладке **Адрес** в поле **Адрес** введите IP-адрес камеры, заданный в разделе [Подключение](#page-8-0). При использовании панорамных камер Arecont Vision **AV8180** и **AV8360** укажите **Уникальный идентификатор потока** (см. раздел [Настройка IP-камеры Arecont AV8180\)](#page-28-0). На вкладке **Камера Arecont Vision** в поле **Тип камеры** выберите модель камеры;
	- · Так как для использования элемента **IP-камера Arecont** требуется лицензия, проверьте наличие номера лицензии в поле **Лицензионный ключ** окна **Лицензии**.
	- · Настройте расписание записи IP-камеры Arecont. Для этого на вкладке **Расписание** окна частных свойств элемента **Видеосервер IP-камер Arecont** создайте и сконфигурируйте элементы **Расписание** (см. раздел [Вкладка Расписание](#page-12-0)).
	- · При необходимости детектирования движения, на вкладке **Детектор движения** окна частных свойств элемента **IP-камера Arecont** настройте параметры детектора (см. раздел [Вкладка Детектор движения](#page-23-0)).
	- · При необходимости использования детектора активности, к элементу **IP-камера Arecont** добавьте элемент **Детектор активности** (см. раздел [Детектор активности\)](#page-34-0).
	- · При необходимости отображения метаданных в «Программе видеонаблюдения» поверх окна видео с камеры, к элементу **IP-камера Arecont** добавьте элемент **Ссылка на источники данных** (см. раздел [Ссылка на источники данных](#page-35-0)).
- 5. При использовании телеметрического приемника (в случае необходимости управления камерами) сконфигурируйте соответствующий драйвер («Драйвер поворотных устройств Pelco», «Драйвер поворотных устройств Dennard» или «Драйвер поворотных устройств ONVIF»), задайте телеметрический приёмник и настройки видеоизображения с камеры (см. раздел [IP-камера Arecont](#page-17-0));
- 6. Запустите «Драйвер IP-камер Arecont» с параметром **В выделенном приложении**. Элемент **IP-камера Arecont** должен перейти в состояние **[Идет запись]** (рисунок 1).

**Примечание:** Если иконка элемента **IP-камера Arecont** окрасилась в желтый цвет и состояние элемента **[Потеряна связь],** проверьте правильность задания IP-адреса устройства на вкладке **Адрес** и модели камеры на вкладке **Камера Arecont Vision** окна частных свойств элемента **IP-камера Arecont**.

Если введенные данные не верны, введите правильные значения, сохраните изменения и перезапустите драйвер.

![](_page_7_Figure_5.jpeg)

Рисунок 1 — **Драйвер IP-камер Arecont** в конфигурации системы

**Внимание:** Если в системе присутствует несколько IP-камер, то для каждой камеры необходимо сконфигурировать «свой» **Драйвер IP-камер Arecont**.

- 7. Запустите Программу видеонаблюдения. На **Панели управления** в списке **Камера** выберите сконфигурированную на этапе 4 камеру, просмотрите «живое» видео. Подождите минут 10 и просмотрите видеоархив (см. Установочный диск ITRIUM®, раздел **Документация – Все – Программа видеонаблюдения)**.
- 8. При необходимости изменения длительности записи файлов с тревогами и без тревог, отредактируйте соответствующие поля в окне частных свойств элемента **Драйвер IPкамер Arecont** (см. раздел [Вкладка Параметры записи\)](#page-9-1) и перезапустите драйвер.

# <span id="page-8-0"></span>**3 Подключение**

Установка IP-адреса для камеры Arecont Vision осуществляется с помощью программы **AV Application Manager.** Программу можно найти на инсталляционном диске **Arecont Vision** или на сайте компании **Arecont Vision** (сайт представителя в России и СНГ [http://www.arecontvision.ru\)](http://www.arecontvision.ru).

Чтобы задать ip-адрес камере **Arecont Vision**, выполните следующую последовательность шагов:

- 1. Убедитесь, что камера включена и подсоединена к сети;
- 2. Установите программу **AV Application Manager**;
- 3. Запустите программу **AV Application Manager** и в окне **AV Менеджер** запустите приложение **Установщик камер**.
- 4. В отобразившемся окне в меню **Режим** выберите **Advanced**.
- 5. Нажмите на кнопку **Поиск камер**. Подождите, пока программа просканирует сеть, в результате чего появится список IP и Ethernet адресов камер **Arecont Vision**. В нижней части окна отображаются адреса недавно установленных камер, которые не были сконфигурированы в программе. В верхней части окна отображаются адреса сконфигурированных в программе AV Application Manager камер.
- 6. Из списка выделите строку с характеристиками камеры, IP-адрес которой требуется поменять. Щелкните по ней левой кнопкой мыши.
- 7. В отобразившемся окне задайте новый IP-адрес камеры. Нажмите на кнопку **OK**. Если выбранный IP-адрес уже существует и используется вашей сетью, то программа выдаст соответствующее сообщение. В этом случае надо задать другой IP-адрес, отличный от используемых.
- 8. Нажмите на кнопку **Сохранить и выйти** для сохранения настроек и выхода из программы.

**Примечание:** Подробнее о работе в программе AV Application Manager см. в файле быстрой помощи, который можно открыть нажатием кнопки **help** в верхнем правом углу области списка камер.

#### **После назначения IP-адреса проверьте наличие соединения с камерой**. Для этого:

- · Запустите программу **Internet Explorer**. Убедитесь, что для настроенного IP-адреса не используется прокси-сервер;
- Введите в строке адреса настроенный ранее IP-адрес камеры (http://xxx.xxx.xxx.xxx.); На экране появится изображение с камеры.

**Примечание:** В окне браузера **Internet Explorer** с видеоизображением, идущем от камеры, можно изменить настройки камеры (Имя, IP-адрес, маска подсети, порт). Для этого необходимо

зайти в меню **Network**, отредактировать нужные параметры и нажать на кнопку **Apply**.

# <span id="page-9-0"></span>**4 Драйвер IP-камер Arecont**

**«Драйвер IP-камер Arecont»** предназначен для:

- · Получения видеоданных от IP-камер Arecont;
- · Записи данных на диски, указанные в «Службе накопителей»;
- · Трансляции «живого» видео по сети по протоколу **TCP/IP**;
- · Конфигурирования IP-камер и Arecont.

Элемент **Драйвер IP-камер Arecont** необходимо добавить и сконфигурировать в программе «Администратор системы». Инструкцию по настройке драйвера см. в разделе [Быстрый старт](#page-5-0).

Пример конфигурации драйвера см. на рисунке 2.

Арайвер IP-камер Arecont 3783 [Нормальное состояние]  $\mathbb{H}$  Видеосервер IP-камер Arecont 3789 [Нормальное состояние]  $\stackrel{\cdot}{\Box}$ " IP-камера Arecont 3790 [Идёт запись]  $\stackrel{\scriptscriptstyle\longleftarrow}{\Box}$  IP-камера Arecont 3790 [Идёт запись]  $\Box$  Ссылка на источник тревоги 3793 [Нормальное состояние] Детектор активности 3795 [Нормальное состояние]

Рисунок 2 — Дерево элементов элемента **Драйвер IP-камер Arecont**.

**Внимание:**По окончании конфигурирования выполните перезапуск драйвера, если драйвер запущен.

## <span id="page-9-1"></span>**4.1 Вкладка Параметры записи**

На вкладке **Параметры записи** окна частных свойств элемента **Драйвер IP-камер Arecont** указывается длительность записи файлов.

По умолчанию длительность записи файлов с тревогами составляет 600 секунд, длительность записи файлов без тревог – 3600 секунд (60 минут) (рисунок 3).

![](_page_10_Picture_149.jpeg)

![](_page_10_Figure_2.jpeg)

При необходимости данные настройки могут быть изменены, однако важно помнить, что при изменении настроек в меньшую сторону на накопители записывается большее количество файлов, что приводит к росту базы данных и загрузке системы.

#### **Чтобы изменить параметры записи видеофайлов:**

- 1. С помощью счетчиков **Длительность файлов видеозаписи с источниками тревог** и **Длительность файлов видеозаписи без источников тревог** укажите временные отрезки для записи файлов разного типа.
- 2. С помощью кнопки  $\blacksquare$  на панели инструментов сохраните заданные настройки.

# <span id="page-10-0"></span>**4.2 Видеосервер IP-камер Arecont**

Элемент **Видеосервер IP-камер Arecont** предназначен для:

- · Идентификации элемента **Видеосервер IP-камер Arecont** (см. раздел [Вкладка Адрес](#page-10-1));
- · Определения накопителя для хранения видеоданных и создания задания на непрерывную запись видеоданных независимо от расписания (см. раздел [Вкладка Плата](#page-11-0));
- · Управления заданиями на запись видеоданных IP-камеры Arecont: создание, редактирование, просмотр, удаление элементов **Расписание** (см. раздел [Вкладка](#page-12-0) [Расписание\)](#page-12-0);
- Задания параметров тревожной записи (см. раздел [Вкладка Тревожная запись\)](#page-16-0).

#### <span id="page-10-1"></span>**4.2.1 Вкладка Адрес**

**Вкладка Адрес** окна частных свойств элемента **Видеосервер IP-камер Arecont** предназначена для идентификации элемента **Видеосервер IP-камер Arecont** в ПО ITRIUM®.

На вкладке **Адрес** (рисунок 4):

![](_page_11_Picture_136.jpeg)

Рисунок 4 — Вкладка **Адрес** окна частных свойств элемента **Видеосервер IP-камер Arecont**

- · В поле **Адрес** задайте уникальный адрес видеосервера. Элементы **Видеосервер** должны иметь разные адреса в рамках одного компьютера. Если к драйверу добавлен один элемент **Видеосервер IP-камер Arecont**, в данном поле оставьте значение по умолчанию - **0**. Рекомендуется для каждого элемента **Видеосервер IP-камер Arecont** создавать свой **Драйвер IP-камер Arecont**.
- · Сохраните изменения.

#### <span id="page-11-0"></span>**4.2.2 Вкладка Плата**

Вкладка **Плата** окна частных свойств элемента **Видеосервер IP-камер Arecont** позволяет задать для камеры Arecont (рисунок 5):

- · Группу накопителей для записи видеоданных,
- · Задание на постоянную запись.

![](_page_11_Picture_137.jpeg)

Рисунок 5 — Частные свойства элемента **Видеосервер RTP/RTSP камер**, вкладка **Плата**

**Накопитель для записи —** Из ниспадающего списка выберите **Группу накопителей**, на накопители которой планируется вести запись видеоархива. Если запись видеоданных производить не планируется, выберите из списка значение **(Запретить запись)**.

**Внимание**: Поле **Накопитель для записи** не доступно, если драйвер запущен. Для смены группы накопителей предварительно остановите драйвер.

**Записывать файлы независимо от расписания** — Установите флаг, если необходимо вести постоянную запись видеоданных. Если запись видеоданных предполагается вести по расписанию, данный флаг устанавливать не нужно.

**Внимание**: Если флаг **Записывать файлы независимо от расписания** установлен, запись ведется независимо от параметров расписания и тревог, однако все маркеры тревог сохраняются.

В поле **Тип устройства** указан тип подключаемого устройства (**Arecont**);

По окончании настройки сохраните изменения.

#### <span id="page-12-0"></span>**4.2.3 Вкладка Расписание**

**Вкладка Расписание** окна частных свойств элемента **Видеосервер IP-камер Arecont** предоставляет возможность удобной работы с элементами типа **Расписание**. Элементы **Расписание** являются дочерними к элементу **IP-камера Arecont**, который, в свою очередь, является дочерним к элементу **Видеосервер IP-камер Arecont**. Элементы **Расписание** могут быть добавлены и сконфигурированы вручную (см. раздел [Расписание\)](#page-29-0).

Каждый элемент **Расписание** представляет собой задание на запись для IP-камеры Arecont, дочерним элементом которой он является.

Элемент **Расписание** относится к определенной камере и содержит информацию о времени и параметрах записи с этой камеры. Для каждой камеры может быть создано несколько элементов **Расписание**.

**Внимание:** Для конфигурирования расписаний записи IP-камеры Arecont необходимо предварительно создать элемент **IP-камера Arecont**.

Вкладка **Расписание** предоставляет следующие инструменты:

- 1. Добавление элемента **Расписание** к элементу **IP-камера Arecont**.
- 2. Настройка/редактирование параметров элемента **Расписание**.
- 3. Удаление элемента **Расписание**.
- 4. Посуточный просмотр расписаний записи камеры.

Вкладка **Расписание** содержит следующие элементы:

- · Элемент **Календарь**.
- · Две дополнительные вкладки дубликаты окна частных свойств элемента **Расписание:**
	- § **Расписание записи** дубликат вкладки [Расписание записи](#page-30-0) частных свойств элемента**.**
	- **[Тревожная запись](#page-32-0)** дубликат вкладки Тревожная запись частных свойств элемента.
- · Группу настроек **Источник** дубликат частных свойств элемента [Ссылка на источник](#page-33-0) [тревоги](#page-33-0).
- · Кнопки управления расписаниями:
	- § Добавить элемент **Расписание** с дочерним элементом **Ссылка на источник тревоги**,
	- § Удалить выделенный элемент **Расписание** и его дочерние элементы,

 $\mathbf{B} = \mathbf{H}$  – Копировать расписания (в настоящий момент не используется);

- • Сохранить изменения в настройках расписаний. Кнопка активна при наличии несохраненных изменений.
- · График расписаний **Шкала времени**.

Пример настройки расписаний записи с камеры видеонаблюдения см. на рисунке 6.

![](_page_13_Picture_132.jpeg)

Рисунок 6 — Задания на запись IP-камеры Arecont Vision на определенную дату.

#### **Добавление элемента Расписание**

Чтобы добавить элемент **Расписание**:

- 1. Нажмите на кнопку
- 2. В окне **Добавление нового задания на запись** (рисунок 7) в поле **Камера** выберите из раскрывающегося списка элемент **IP-камера Arecont**. При необходимости отредактируйте поле **Имя задания**.

![](_page_14_Picture_168.jpeg)

Рисунок 7 — Добавление нового задания на запись.

3. Нажмите на кнопку **Добавить**.

Элемент типа **Расписание** добавится в дерево элементов и отобразится в виде новой строки в **Шкале времени**. Период записи по умолчанию установлен в значение **Никогда**.

Для нового элемента будет автоматически создан дочерний элемент **Ссылка на источник тревоги**.

#### **Настройка/редактирование параметров элемента Расписание**

Чтобы настроить или отредактировать параметры элементов **Расписание**:

- 1. В **Шкале времени** выберите элемент **Расписание**, параметры которого необходимо настроить или отредактировать.
- 2. На вкладке **Расписание записи** задайте период записи (см. раздел [Вкладка Расписание](#page-30-0) [записи\);](#page-30-0)
- 3. При необходимости записи по тревоге от источника:
	- · В поле **Источник** выберите **Ссылку на источник тревоги** (см. раздел [Ссылка на](#page-33-0) [источник тревоги](#page-33-0));
	- · При необходимости использования нестандартных интервалов времени, в течение которых будет вестись запись видеоданных до и после подачи сигнала тревоги, на вкладке **Тревожная запись** задайте интервалы (см. раздел [Вкладка Тревожная запись](#page-32-0));
- 4. С помощью кнопки сохраните заданные настройки.

#### **Удаление элемента Расписание**

Чтобы удалить элемент **Расписание**:

- 1. В **Шкале времени** выберите элемент **Расписание**, который требуется удалить.
- 2. Нажмите на кнопку .
- 3. В окне подтверждения удаления нажмите на кнопку **Да**.

Соответствующий элемент **Расписание** и все его дочерние элементы будут удалены из конфигурации системы. На **Шкале времени** удалится строка, соответствующая удаленному элементу.

#### **Посуточный просмотр расписаний записи камеры.**

В **Шкале времени** графически отображаются настройки расписания камеры на выделенные в **Календаре** сутки (по умолчанию, на текущие).

Для каждого задания на запись выделена отдельная строка. Слева указано название соответствующего элемента **Расписание**. Справа по часам отображаются продолжительность и способ видеозаписи, заданные в данном расписании, в течение которого будет вестись запись.

Отрезок показывает, в какое время ведется запись видеоданных.

Цвет отрезка отображает способ записи видеоданных, заданный в поле **Источник**:

- · Зеленый **(Постоянная запись)** или **(Тревога от внешнего источника)**,
- · Розовый в качестве источника тревоги для видеокамеры выбран какой-либо детектор или виртуальное устройство.
- · Синий в качестве источника тревоги выбран [Детектор активности.](#page-34-0)

Белым цветом помечены временные отрезки, на протяжении которых запись видеоданных не ведется.

Для того чтобы просмотреть настройки записи, заданные для определенного дня, воспользуйтесь **Календарем**.

- 1. Выберите в **Календаре** месяц и год с помощью:
	- Клавиш  $\left| \bullet \right|$
	- · Дополнительных инструментов:
		- § Нажмите левой клавишей мыши на названии месяца. Выберите из открывшегося списка желаемый месяц.
		- § Нажмите левой клавишей мыши на цифру года. Введите в отобразившееся поле желаемый год вручную с клавиатуры или с помощью счетчика 2013.

2. Одним щелчком мыши выберите в **Календаре** желаемую дату.

**Примечание:** По умолчанию в календаре отображается текущая дата. Чтобы перейти к текущей дате после изменения даты в **Календаре**, нажмите правой клавишей мыши на месяц или год в «шапке» Календаря, а затем выберите в появившемся списке пункт **К сегодняшней дате** или щелкните в поле **Сегодня: ....** внизу календаря (рисунок 8).

|                      |                 | Февраль 2013 |       |                      |    |
|----------------------|-----------------|--------------|-------|----------------------|----|
| Пн                   |                 |              |       | Вт Ср Чт Пт Сб Вс    |    |
|                      | 28 29 30 31 1 2 |              |       |                      | 3  |
| 4                    |                 |              |       | 5 6 7 8 9            | 10 |
|                      |                 |              |       | 11 12 13 14 15 16 17 |    |
|                      |                 |              |       | 18 19 20 21 22 23 24 |    |
|                      |                 |              |       | 25 26 27 28 1 2 3    |    |
|                      | 5               |              | 6 7 8 | <b>Q</b>             | 10 |
| ≥Сегодня: 26.02.2013 |                 |              |       |                      |    |

Рисунок 8 — **Календарь**

## <span id="page-16-0"></span>**4.2.4 Вкладка Тревожная запись**

**Вкладка Тревожная запись** окна частных свойств элемента **Видеосервер IP-камер Arecont** предназначена для настройки параметров тревожной записи видеоархива.

На вкладке **Тревожная запись** (рисунок 9):

- · В группе свойств **Перед тревогой** в поле **Длина** задайте продолжительность записи видеоархива перед тревогой в секундах (по умолчанию – 10 сек);
- · В группе свойств **После тревоги** в поле **Длина** задайте продолжительность записи видеоархива после тревоги в секундах (по умолчанию – 30 сек).
- · Сохраните изменения и перезапустите драйвер.

![](_page_16_Picture_83.jpeg)

Рисунок 9 — Вкладка **Тревожная запись** частных свойств элемента **Видеосервер IP-камер Arecont**

# <span id="page-17-0"></span>**4.3 IP-камера Arecont**

Элемент **IP-камера Arecont** предназначен для:

- Идентификации элемента Видеосервер IP-камер Arecont (см. раздел [Вкладка Адрес](#page-17-1));
- Указания телеметрического приемника или поворотного устройства (см. раздел [Вкладка](#page-18-0) [Телеметрия\)](#page-18-0);
- Настройки параметров записи по тревоге (см. раздел [Вкладка Тревожная запись](#page-19-0));
- Указания типа камеры и настройки параметров видеопотока (см. раздел [Вкладка Камера](#page-19-1) [Arecont Vision\)](#page-19-1);
- Управления видеоизображением (см. раздел [Вкладка Свойства изображения Arecont Vision\)](#page-22-0);
- · Настройки параметров детектора движения (см. раздел [Вкладка Детектор движения\)](#page-23-0),
- Настройки параметров видеоизображения: яркость, контрастность и др. (см. раздел [Вкладка](#page-25-0) [Настройка цвета](#page-25-0)).
- · Просмотра сводки настроек с возможностью редактирования и добавления новых настроек (см. раздел [Вкладка Настройки](#page-25-1)).

Проверьте, что в настройках элемента **IP-камера Arecont** на странице **Лицензии** прописан лицензионный ключ. Если ключ не прописан, вы можете приобрести лицензию на интеграцию IP-камеры Arecont в ПО ITRIUM® у компании-производителя и полученный ключ прописать в поле **Лицензионный ключ**.

**Внимание:** Для корректной работы драйвера, к элементу **Видеосервер IP-камер Arecont** должен быть добавлен только один элемент **IP-камера Arecont**.

#### <span id="page-17-1"></span>**4.3.1 Вкладка Адрес**

Вкладка **Адрес** окна частных свойств элемента **IP-камера Arecont** предназначена для задания связи с IP-камерой Arecont в ПО ITRIUM® (рисунок 10).

![](_page_17_Picture_183.jpeg)

Рисунок 10 — Вкладка **Адрес** окна частных свойств элемента **IP-камерa Arecont**

На вкладке **Адрес**:

- · В поле **Адрес** введите IP-адрес камеры. Установите флаг **Временно отключен(а),** если устройство отключено;
- · В поле **Уникальный идентификатор потока** введите уникальное число (от 0 до 255), соответствующее номеру потока, идущего с камеры. Данная настройка нужна для идентификации видеопотока в том случае, если видеоданные с одной камеры необходимо просматривать на разных компьютерах (то есть если несколько элементов **Драйвер IPкамер Arecont** настроены на получение видеоданных, идущих от одной физической камеры);
- · В поле **Локальный адрес** из раскрывающегося списка выберите IP-адрес компьютера, на котором конфигурируется «Драйвер IP-камер Arecont»;
- · Сохраните изменения.

### <span id="page-18-0"></span>**4.3.2 Вкладка Телеметрия**

Вкладка **Телеметрия** окна частных свойств элемента **IP-камера Arecont** предназначена для настройки телеметрического приемника для управления камерой Arecont Vision и позволяет связать элемент IP-камера Arecont с элементом **Телеметрический приемник** или элементом **Поворотное устройство**.

Чтобы связать эти элементы:

- 1. При использовании телеметрического приемника, добавьте и сконфигурируйте драйвер соответствующего телеметрического приемника или поворотного устройства. Например, если для управления видеокамерой вы используете поворотное устройство компаниипроизводителя **Ernitec**, добавьте в конфигурацию системы «Драйвер Ernitec», если подключен телеметрический приемник **Dennard** или **Pelco**, необходимо сконфигурировать «Драйвер поворотных устройств Dennard» или «Драйвер поворотных устройств Pelco». Подробную информацию см. в соответствующем руководстве пользователя к драйверу на установочном диске ITRIUM®, в разделе **Документация**.
- 2. В поле **Телеметрический приемник** из выпадающего списка выберите сконфигурированный на предыдущем этапе телеметрический приемник или поворотное устройство (рисунок 11).

![](_page_18_Picture_171.jpeg)

Рисунок 11 — Вкладка **Телеметрия** окна частных свойств элемента **IP-камера Arecont**

3. Сохраните изменения и перезапустите драйвер, если драйвер запущен.

## <span id="page-19-0"></span>**4.3.3 Вкладка Тревожная запись**

**Вкладка Тревожная запись** окна частных свойств элемента **Видеосервер IP-камер Arecont** предназначена для настройки параметров тревожной записи видеоархива.

На вкладке **Тревожная запись** (рисунок 12):

- · В группе свойств **Перед тревогой** в поле **Длина** задайте продолжительность записи видеоархива перед тревогой в секундах (по умолчанию – 10 сек);
- · В группе свойств **После тревоги** в поле **Длина** задайте продолжительность записи видеоархива после тревоги в секундах (по умолчанию – 30 сек).
- · Сохраните изменения и перезапустите драйвер.

![](_page_19_Picture_91.jpeg)

Рисунок 12 — Вкладка **Тревожная запись** окна частных свойств элемента **Видеосервер IP-камер Arecont**

### <span id="page-19-1"></span>**4.3.4 Вкладка Камера Arecont Vision**

Вкладка **Камера Arecont Vision** окна частных свойств элемента **Видеосервер IP-камер Arecont** предназначена для настройки отображения «живого» видео и видеоархива.

![](_page_20_Picture_72.jpeg)

Рисунок 13 – Вкладка **Камера Arecont Vision** окна частных свойств элемента **IP-камера Arecont**

На вкладке **Камера Arecont Vision** (рисунок 13) задайте следующие параметры:

- 1. В поле **Таймаут** введите время отклика камеры в миллисекундах. Если камера не выходит на связь в течение этого промежутка времени, элемент **IP-камера Arecont** переходит в неисправное состояние, и иконка элемента меняет свой цвет на желтый. По умолчанию установлено значение **500 мс**;
- 2. В группе свойств **Тип камеры** укажите тип подключенной камеры. Тип определяется по первым цифрам модели камеры;
- 3. В группе свойств **Для низкой освещенности** выберите приоритетный режим работы камеры:
- **Высокая скорость** передача видеопотока с высокой скоростью при заданной экспозиции. Задать значение экспозиции от 1 до 80 нужно в поле Экспозиция, исходя из внешних условий (освещенности, контрастности);
- **Максимальная скорость** передача видеопотока с максимально возможной скоростью (качество изображения может быть низким);
- **Максимальное качество** передача максимально качественного изображения (скорость передачи видеопотока в этом случае может быть медленной, что приведет к задержке при просмотре «живого» видео);
- § **Сбалансированно** передача изображения с максимально сбалансированными качеством и скоростью;
- **MoonLight<sup>™</sup>** передача изображения с расширенной экспозицией и специальным подавлением шумов;
- **Установите флажок Авто-экспозиция** для автоматического определения значения экспозиции.
- 4. В раскрывающемся списке **Размер кадра** выберите желаемый размер кадра. Для каждого типа камеры определены свои ширина и высота кадра;
- 5. В группе свойств **Параметры записи** задайте длительность файлов записи (в секундах);
- 6. В группе **Кодек** выберите кодек для кодирования видеопотока. Обратите внимание, что не все модели камер Arecont Vision позволяют работать с форматом видео **H.264**. При выборе кодека **H.264** для редактирования будет доступна группа настроек **Параметры H.264 Codec**, в котором можно выбрать параметры передачи видеоданных (передавать видеоданные с фиксированным качеством изображения, указанным в ниспадающем списке **Качество изображения**, или с размером видеопотока, максимально приближенным к указанному в раскрывающемся списке **Размер видеопотока**). В поле **Период I-фрейм кадров** задайте количество кадров, через которое будут повторяться опорные (I-фрейм) кадры при кодировании потока (подробнее о кодировании потока см. [Приложение. Поток](#page-59-0) [кадров](#page-59-0));
- 7. При выборе типа камер **AV 3130** (работающих в режимах **День/Ночь**), для редактирования доступны настройки размера кадра в ночном режиме и автоматического переключения из дневного режима в ночной и обратно. Для того, чтобы настроить размер кадра в ночном режиме, выберите нужный пункт из раскрывающегося списка **Размер кадра** (ночной режим). Для настройки переключения режимов в группе свойств **День/Ночь** выберите пункт **День** для работы камеры в дневном режиме, **Ночь** для работы камеры в ночном режиме и **Автоматически** для автоматического определения режима работы камеры. При выставлении автоматического режима работы необходимо задать настройки перехода камеры в ночной и дневной режимы. Для этого с помощью ползунка **Переключение в ночной режим** настройте порог освещенности, после преодоления которого камера переключается в ночной режим работы. С помощью ползунка **Переключение в дневной режим** настройте порог освещенности, после преодоления которого камера переключается в дневной режим работы. Рекомендуется выставлять разные значения порога освещенности для перехода в ночной и дневной режимы работы, чтобы при достижении данного значения, камера не переключалась постоянно между режимами;
- 8. В поле **Частота питания** (кадровая частота) выберите частоту смены кадра (50Гц или  $60\Gamma$ ц).
- 9. Сохраните изменения и перезапустите драйвер, если драйвер запущен.

**Примечание:** Если настройки не доступны, нажмите на кнопку **Вернуться к использованию данных настроек** (рисунок 14)

> Вернуться к использованию данных настроек

Возврат к использованию настроек отменит использование настроек с закладки "Настройки"

Рисунок 14 — Кнопка возврата к настроек по вкладкам

#### <span id="page-22-0"></span>**4.3.5 Вкладка Свойства изображения Arecont Vision**

Вкладка **Свойства изображения Arecont Vision** окна частных свойств элемента **Видеосервер IPкамер Arecont** предназначена для управления видеоизображением.

![](_page_22_Picture_104.jpeg)

Рисунок 15 –Вкладка **Свойства изображения Arecont Vision** окна частных свойств элемента **IP-камера Arecont**

На вкладке **Свойства изображения Arecont Vision** (рисунок 15) задайте следующие параметры:

1. **Ожидать формирования нового кадра** — если флаг установлен, кадр будет выдаваться после формирования нового, если нет - камера будет выдавать в момент запроса уже сделанный кадр. Включение данной опции приводит к замедлению передачи данных;

- 2. **Включить автоэкспозицию** если флажок установлен, проводится автоматический подбор яркости изображения;
- 3. **Перевернуть изображение** если флажок установлен, будет проводится поворот изображения с камеры. Это полезно когда камера установлена «вверх дном»;
- 4. **Освещение** настройка режима съемки (**Автоматически, Помещение, Улица, Смешанно**).
- 5. **JPEG Качество** настройка качества изображения. При выставлении данного значения необходимо учесть, что чем меньше сжатие, тем лучше качество изображения и ниже скорость передачи видеоданных. И наоборот, чем больше сжатие, тем хуже качество изображения и выше скорость передачи видеоданных. Поэтому необходимо выбрать оптимальное сочетание размера и сжатия. Рекомендуемое значение – 15;
- 6. **Параметры захвата кадра** настройка метода отображения кадра:
	- · **Полный кадр** отображние полного кадра;
	- · **1/4 кадра** отображение кадра через строку и через столбец. В данном случае кадр формируется из строк и столбцов, при этом у него не отображается каждая вторая строка и каждый второй столбец (изображение уменьшается в 4 раза), что позволяет уменьшить видеопоток, идущий от камеры и сократить процессорное время при декодировании видеопотока и вывода на экран. Применять данную настройку рекомендуется при необходимости вывода на экран большого количества видеопотоков;
- 7. **Параметры изображения** для изменения установленных значений яркости, резкости, насыщенности, ползунок влево для уменьшения значения, вправо - для увеличения.

**Примечание:** Если настройки не доступны, нажмите на кнопку **Вернуться к использованию данных настроек** (рисунок 16)

![](_page_23_Picture_10.jpeg)

Рисунок 16 — Кнопка возврата к настроек по вкладкам

#### <span id="page-23-0"></span>**4.3.6 Вкладка Детектор движения**

Вкладка **Детектор движения** окна частных свойств элемента **Видеосервер IP-камер Arecont** предназначена для настройки параметров детектора движения.

|                       |    | Тревожная запись   Камера Arecont Vision   Свойства изображения Arecont Vision | Детектор движения   Настройка цвета   Н 1   ▶                                      |  |
|-----------------------|----|--------------------------------------------------------------------------------|------------------------------------------------------------------------------------|--|
|                       |    | <b>************</b> ****<br><br>. <b></b><br>------------------------------    | Красным цветом маскируется<br>область в которой будет<br>детектироваться движение. |  |
| Чувствительность:     |    | $(2 - 255)$                                                                    |                                                                                    |  |
| Размер объекта:       | 2  | $(1 - 64)$                                                                     |                                                                                    |  |
| Длительность тревоги: | 15 | секунд                                                                         |                                                                                    |  |

Рисунок 17 — Вкладка **Детектор движения** окна частных свойств элемента **IP-камера Arecont**

На вкладке **Детектор движения** (рисунок 17):

- 1. В окне с видеоизображением с помощью курсора мыши закрасьте ту его область, движение в которой будет вызывать сообщение тревоги;
- 2. В поле **Чувствительность** введите число от 2 до 255, соответствующее скорости движения нарушителя (например, если необходимо чтобы система реагировала на объект, движущийся быстрее заданной скорости);
- 3. В поле **Размер объекта** введите число от 1 до 64, соответствующее размеру объекта, движение которого считается нарушением (например, если необходимо чтобы система реагировала на движение человека, а не птицы);
- 4. В поле **Длительность тревоги** введите количество секунд, в течении которых элемент **Детектор активности** будет находиться в тревожном состоянии;

**Внимание:** Детектор движения работает только при условии добавления элемента **Детектор активности** (подробнее о настройке детектора активности см. раздел [Детектор](#page-34-0) [активности](#page-34-0)).

# <span id="page-25-0"></span>**4.3.7 Вкладка Настройка цвета**

**Вкладка Настройка цвета** предназначена для настройки насыщенности, яркости, контрастности, резкости и оттенка видеоизображения от камеры.

![](_page_25_Picture_75.jpeg)

Рисунок 18 — Вкладка **Настройка цвета** частных свойств элемента **IP-камера Arecont**

На вкладке **Настройка цвета** (рисунок 18) проведите настройки насыщенности, яркости, контрастности, резкости и оттенка видеоизображения с помощью перемещения ползунка. Увеличение насыщенности, яркости, контрастности и резкости происходит слева на право: с правого края - наибольшее значение, слева - наименьшее.

В текущей вкладке активны только те настройки, которые поддерживаются текущей камерой.

# <span id="page-25-1"></span>**4.3.8 Вкладка Настройки**

**Вкладка Настройки** предназначена для объединения всех настроек камер.

В раскрывающемся списке **Тип камеры** выберите тип подключаемой камеры. В данном списке представлено расширенное количество типов поддерживаемых камер.

Ниже отображаются базовые настройки, доступные для выбранной камеры (рисунок 19):

|                            |                     | Адрес   Телеметрия   Тревожная запись   Камера Arecont Vision   Свойства изображения Arecont Vision   Детектор движения   Настройка цвета   Настройки |                             |                      |            |
|----------------------------|---------------------|----------------------------------------------------------------------------------------------------|-----------------------------|----------------------|------------|
| Тип камеры:                |                     |                                                                                                    |                             |                      |            |
| 2100                       |                     |                                                                                                    |                             |                      |            |
|                            |                     |                                                                                                    |                             |                      |            |
| Параметр                   | Значение            | Описание                                                                                                    | Возможные значения          | Значение по-умолчани | Имя        |
| Гамма                      | 60                  | Round(100/gamma)                                                                                                    | 40.100                      | 60                   | cpGAMMA    |
| Разрешение по-умолчанию    | Half                | Default image resolution for GetDefaultImage()                                                                                                    | Full, Half                  | Half                 | cpRESOLUT  |
| Красный                    | 0                   | Red AWB target                                                                                                    | $-1010$                     | 0                    | cpRED      |
| Синий                      | 0                   | Blue AWB target                                                                                                    | $-1010$                     | $\bf{0}$             | cpBLUE     |
| Запрашивать часть кадра    | полный              | Used to request full image or a portion of the image                                                                                                  | полный, 1/4, 1/8            | полный               | cplMAGE_M  |
| Резкость                   | 2                   | Image sharpening                                                                                                    | 0.4                         | ١ž<br>2              | cpSHARPN   |
| Высота сенсора             | 1200                | Height of sensor window                                                                                                    | 240  1200                   | 1200                 | cpSENSOR_  |
| Ширина сенсора             | 1600                | Width of sensor window                                                                                                    | 320  1600                   | 1600                 | cpSENSOR   |
| Освещенность               | авто.               | 0 - auto; 1 - indoor illumination; 2 - outdoor illumination;                                                                                          | авто., помещение, ул        | авто.                | cpILLUMINA |
| Авто выдежка               | ВКЛЮЧИТЬ            | 0 - disable (freeze) autoexposure1 - enable auto-expo                                                                                                 | выкл.зафиксироват           | ВКЛЮЧИТЬ             | cpAUTO_EX  |
| Поворот кадра              | нет поворота        | 180 - rotate image by 180 degrees. Use this mode if th                                                                                                | нет поворота, перев         | нет поворота         | cpROLL     |
| Запрос кадра               | ожидать новый       | 0 - requesting an image froma camera will obtain a ne                                                                                                 | ожидать новый, из б         | ожидать новый        | cpDOUBLES  |
| Качество јред(весь кадр)   | 15                  | JPEG compression quality inimFULL mode. Higher v                                                                                                    | 1.21                        | 15                   | cpQUALITY  |
| Качество jpeg(1/4-кадра)   | 15                  | JPEG compression quality inimHALF                                                                                                    | 1.21                        | 15                   | cpQUALITY  |
| Режим низкой освещенности  | Макс.частота кадров | Determines low-light cameraoperation: 0 - maintain hi                                                                                                 | Макс.частота кадро          | Макс. частота кадров | cpCAMERA_  |
| Выдержка(фиксированная)    | 5                   | Sets fixed shutter width in ms; Only valid with cpCAME                                                                                                | 1.80                        | 5                    | cpSHORT_E  |
| Частота источника ~питания | 50 Гц               | Power supply frequency, 50 or 60Hz                                                                                                    | 50 Гц, 60 Гц                | $50$ $\Gamma$ $\mu$  | cpLIGHTING |
| Насыщенность               | 100                 | Color saturation, % of normal saturation                                                                                                    | 0, 25, 37, 50, 75, 100, 125 | 100                  | cpSATURA   |
| Яркость                    | 5                   | Sets target image brightness                                                                                                    | $-99.99$                    | 5                    | cpBRIGHTN  |

Рисунок 19 — Частные свойства элемента **IP-камера Arecont**, вкладка **Настройки**

**Высота монохромного изображения** – высота изображения, передаваемого с камеры, работающей в ночном режиме (240 ..2752);

**Ширина монохромного изображения** – ширина изображения, передаваемого с камеры, работающей в ночном режиме (320 ..1280);

**Красный** – настройка количества красного цвета в изображении (-10 ..10);

**Синий** – настройка количества синего цвета в изображении (-10 .. 10);

**Разрешение по-умолчанию для GetDefaultImage()** – настройка метода отображения кадра (Full, Half);

**Гамма** – настройка цветовой гаммы (40 .. 100);

**Отступ слева окна сенсора** – перемещение центра изображения правее при просмотре части кадра (0 .. 1280);

**Отступ сверху окна сенсора** – перемещение центра изображения ниже при просмотре части кадра (0 .. 1024);

**Видео кодер** – выбор видео кодера (Motion JPEG, H.264);

**Битрейт для потока H.264** – скорость передачи битов для потока H.264 (0 .. 65000);

**Запрашивать часть кадра** – настройка метода отображения кадра (полный, 1/4, 1/8):

· **полный** — отображние полного кадра;

- · **1/4 кадра** отображение кадра через строку и через столбец. В данном случае кадр формируется из строк и столбцов, при этом у него не отображается каждая вторая строка и каждый второй столбец (изображение уменьшается в 4 раза), что позволяет уменьшить видеопоток, идущий от камеры и сократить процессорное время при декодировании видеопотока и вывода на экран. Применять данную настройку рекомендуется при необходимости вывода на экран большого количества видеопотоков;
- · **1/8 кадра** отображение кадра через строку и через столбец. В данном случае кадр формируется из строк и столбцов, при этом у него не отображается каждая четвертая строка и каждый четвертый столбец (изображение уменьшается в 8 раз), что позволяет уменьшить видеопоток, идущий от камеры и сократить процессорное время при декодировании видеопотока и вывода на экран. Применять данную настройку рекомендуется при необходимости вывода на экран большого количества видеопотоков.

**Резкость** – настройка резкости изображения (0 .. 4);

**Высота сенсора и Ширина сенсора** – задание произвольного размера кадра (высота 240 ..1024, ширина 320 .. 1280);

**Освещенность** – настройка режима съемки (авто., помещение, улица, смешанно);

**Авто.выдержка**– включить/выключить автоматическую выдержку (выкл.зафиксировать, включить);

**Поворот кадра** – повернуть кадр на 180 градусов (нет поворота, перевернуть);

**Запрос кадра** – это сигнал для камеры выдавать в момент запроса уже сделанный кадр или ожидать пока не сформируется новый, и только потом выдавать его. Включение данной опции приводит к замедлению передачи данных (ожидать новый, из буфера (если нет нового));

**Качество.jpeg(весь кадр)** – настройка качества изображения при полноэкранном просмотре. При выставлении данного значения необходимо учесть, что чем меньше сжатие, тем лучше качество изображения и ниже скорость передачи видеоданных. И наоборот, чем больше сжатие, тем хуже качество изображения и выше скорость передачи видеоданных. Поэтому необходимо выбрать оптимальное сочетание размера и сжатия. Рекомендуется при настройки JPEG-качества выставлять значение 15 (1 .. 21);

**Качество.jpeg(1/4-кадра)** – настройка качества изображения при просмотре части кадра. При выставлении данного значения необходимо учесть, что чем меньше сжатие, тем лучше качество изображения и ниже скорость передачи видеоданных. И наоборот, чем больше сжатие, тем хуже качество изображения и выше скорость передачи видеоданных. Поэтому необходимо выбрать оптимальное сочетание размера и сжатия. Рекомендуется при настройки JPEG-качества выставлять значение 15 (1 .. 21);

**Режим низкой освещенности** – выберите приоритетный режим работы камеры (Максимальная частота кадров, Максимальное качество, Сбалансировано, Высокая скорость или MoonLight);

**Выдержка(фиксированная)** – настройка фиксированной выдержки (1 .. 80);

**Частота источника питания** – выберите частоту смены кадра (50Гц, 60Гц);

**Насыщенность** – настройка насыщенности кадра (0, 25, 37, 50, 75, 100, 125);

**Яркость** – настройка яркости кадра (-99 .. 99);

**День/Ночь** – переключение в дневной/ночной режим просмотра (авто., день, ночь).

**Примечание:**Диапазон значений для полей **Высота монохромного изображения, Ширина монохромного изображения, Отступ слева окна сенсора, Отступ сверху окна сенсора, Высота сенсора** и **Ширина сенсора** зависит от типа камеры

В списке представлены базовые настройки камеры. Данный список можно дополнить другими настройками. Для этого на панели управления программы «Администратор системы» нажмите на кнопку **Показать свойства** <sup>66</sup>, в открывшемся окне свойств щелчком правой клавиши мыши вызовите контекстное меню и выберете команду **Добавить...** В открывшемся окне **Ввод данных свойства** в ниспадающем списке выберите необходимое свойство. Нажмите на кнопку **Сохранить**.

**Внимание:** При добавлении в список других настроек, есть вероятность того, что камера будет работать некорректно.

#### <span id="page-28-0"></span>**4.3.9 Настройка IP-камеры Arecont AV8180**

Панорамная камера **AV8180** позволяет передавать в режиме реального времени цифровое видео с высоким разрешением изображения и большим количеством кадров, по своим параметрам совместима с форматом **HDTV**. Угол обзора камеры составляет **180º** (рисунок 20):

![](_page_28_Picture_9.jpeg)

Рисунок 20 — Пример передачи изображения с IP-камеры Arecont **AV8180** в «Программе видеонаблюдения»

#### **Для работы IP-камеры Arecont AV8180 необходимо:**

1. В программе «Администратор системы» к элементу **Драйвер IP-камер Arecont** добавить элемент **Видеосервер IP-камер Arecont**.

2. К элементу **Видеосервер IP-камер Arecont** добавить четыре элемента **IP-камера Arecont** (рисунок 21).

![](_page_29_Figure_2.jpeg)

Рисунок 21 — Дерево элементов для IP-камеры Arecont **AV8180**

- 3. В окне частных свойств одного из четырех элементов **IP-камера Arecont** на вкладке **Камера Arecont Vision** в группе свойств **Тип камеры** выбрать **AV8180**. На вкладке **Адрес** в поле **Адрес** ввести IP-адрес камеры. В поле **Уникальный идентификатор потока** ввести число **1**.
- 4. Для остальных элементов **IP-камера Arecont** в окне частных свойств на вкладке **Камера Arecont Vision** в группе свойств **Тип камеры** выбрать **AV8180 Slave**. На вкладке **Адрес** в поле **Адрес** ввести последующие IP-адреса из этой же подсети.

XXX.XXX.XXX.XXX - ip-адрес камеры,

XXX.XXX.XXX.XXX+1 - ip-адрес для второго элемента IP-камера Arecont

XXX.XXX.XXX.XXX+2 - ip-адрес для третьего элемента IP-камера Arecont

XXX.XXX.XXX.XXX+3 - ip-адрес для четвертого элемента IP-камера Arecont

В поле **Уникальный идентификатор потока** для второго элемента введите число 2, для третьего элемента - 3 и для четвертого элемента - 4.

- 5. Сохраните изменения.
- 6. Запустите «Драйвер IP-камер Arecont» с параметром **В выделенном приложении**. После этого иконки элементов должны окраситься в зеленый цвет. Если по истечении некоторого времени иконка элемента **IP-камера Arecont** стала желтой, то IP-адрес устройства указан неверно. В этом случае перейдите на вкладку **Адрес** окна частных свойств элемента **IPкамера Arecont** и задайте правильный IP-адрес устройства, сохраните изменения и перезапустите драйвер.

# <span id="page-29-0"></span>**4.4 Расписание**

Элемент **Расписание** добавляется в дереве системы к элементу **IP-камера Arecont**, имитирующему реальную камеру. С помощью элемента **Расписание** создается задание на запись видеоданных.

**Примечание:**Элемент **Расписание** также может быть создан и сконфигурирован на вкладке **Расписание** частных свойств элемента **Видеосервер IP-камер Arecont** (см. раздел [Вкладка](#page-12-0)

[Расписание\)](#page-12-0). В данном разделе предоставлены более удобные средства создания и настройки элементов **Расписание**.

#### **Для настройки элемента Расписание:**

- 1. На вкладке **Расписание записи** задайте период записи (см. раздел [Вкладка Расписание](#page-30-0) [записи\);](#page-30-0)
- 2. При необходимости записи по тревоге от источника:
	- · Создайте дочерний элемент **Ссылка на источник тревоги**;
	- · В поле **Источник** частных свойств элемента **Ссылка на источник тревоги** выберите источник тревоги (см. раздел [Ссылка на источник тревоги\)](#page-33-0);
	- · При необходимости использования нестандартных интервалов времени, в течение которых будет вестись запись видеоданных до и после подачи сигнала тревоги, на вкладке **Тревожная запись** задайте интервалы (см. раздел [Вкладка Тревожная запись](#page-32-0)).

#### <span id="page-30-0"></span>**4.4.1 Вкладка Расписание записи**

Вкладка **Расписание записи** предназначена для настройки временных интервалов записи видеоданных.

Для того чтобы составить расписание, в группе настроек **Период** выберите способ записи видеоданных:

- · **Никогда** Не сохранять видеоданные.
- · **Ежедневный** Вести запись видеоданных ежедневно в течение указанного периода времени и/или в указанные часы.
- · **Еженедельный** вести запись видеоданных еженедельно, в указанные дни недели, в течение указанного периода времени и/или в указанные часы.
- · **Постоянный** вести запись непрерывно.

В зависимости от выбранного периода, отображаются дополнительные группы настроек:

· При выборе **Ежедневный** или **Еженедельный** отобразятся группы полей **Начало** и **Конец**. В этих полях необходимо указать дату и/или время начала и окончания записи видеоданных (рисунок 22).

![](_page_31_Picture_73.jpeg)

Рисунок 22 — Пример расписания ежедневной записи видеоданных

· При выборе **Еженедельный** справа от группы настроек **Период** дополнительно к полям **Начало** и **Конец** отобразится список дней недели. В нем необходимо отметить флагами дни недели, в которые будет производиться запись видеоданных. При этом настройки дней недели не должны противоречить настройкам дат **Начало** и **Конец** (если заданы). На рисунке 23 представлен пример настройки записи по вторникам и четвергам с 10 до 18 часов.

![](_page_31_Picture_74.jpeg)

Рисунок 23 —Пример расписания еженедельной записи видеоданных

Дополнительно можно задать период в днях, в течение которого может выполняться данное расписание. Например, на рисунке 24 представлен пример настройки записи по вторникам и четвергам с 10 до 18 часов в период с 26 февраля по 26 марта 2013 года.

![](_page_31_Picture_75.jpeg)

Рисунок 24 — Пример расписания еженедельной записи видеоданных

В нижней части вкладки **Расписание записи** расположена **Шкала времени**, которая соответствует 24 часам текущего дня. На **Шкале времени** визуально изображается отрезок времени, на протяжении которого осуществляется запись видеоданных согласно данному расписанию. Цвет отрезка обозначает способ записи видеоданных, выбранный в настройках [Ссылки на источник тревоги:](#page-33-0)

- · Зеленый **(Постоянная запись)** или **(Тревога от внешнего источника)**,
- · Розовый в качестве источника тревоги для видеокамеры выбран какой-либо детектор или виртуальное устройство.

Белым цветом помечены временные отрезки, на протяжении которых запись видеоданных не ведется.

#### <span id="page-32-0"></span>**4.4.2 Вкладка Тревожная запись**

Настройки вкладки **Тревожная запись** (рисунок 25) позволяют задать интервалы времени, в течение которых будет вестись запись видеоданных до и после подачи сигнала тревоги. Источник сигнала тревоги указывается в настройках элемента [Ссылка на источник тревоги.](#page-33-0)

![](_page_32_Picture_147.jpeg)

Рисунок 25 — Частные свойства элемента **Расписание**, вкладка **Тревожная запись**

По умолчанию продолжительность видеозаписи до возникновения сигнала тревоги составляет 10 с, после - 30 с. Для того, чтобы изменить указанные интервалы времени:

- · Снимите флажок **По умолчанию** в группе настроек **Перед тревогой** и/или в группе настроек **После тревоги**,
- · Введите в поле **Длина** желаемый интервал времени (в секундах),
- · Сохраните изменения.

**Внимание:**Если во вкладке [Расписание записи,](#page-30-0) в группе настроек **Период** выбрано значение **Никогда**, запись видеоданных до, после и во время подачи сигнала тревоги не производится.

# <span id="page-33-0"></span>**4.5 Ссылка на источник тревоги**

Элемент **Ссылка на источник тревоги** предназначен для задания источника тревоги, по сигналу которого будет производится запись видеоданных.

Если источник тревоги не задан, запись ведется постоянно согласно настройкам родительского элемента [Расписание.](#page-29-0)

**Примечание:** Элемент **Ссылка на источник тревоги** может быть добавлен автоматически при добавлении **Расписания** на вкладке **Расписание** частных свойств элемента **Видеосервер IP-камер Arecont** (см. раздел [Вкладка Расписание\)](#page-12-0) и может быть сконфигурирован на этой же вкладке в поле **Источник**.

#### **Для настройки Ссылки на источник тревоги:**

- 1. К элементу [Расписание](#page-29-0) добавьте дочерний элемент **Ссылка на источник тревоги**.
- 2. В окне частных свойств элемента в поле **Источник** выберите из раскрывающегося списка **Источник** требуемый источник тревоги (рисунок 26):

![](_page_33_Picture_151.jpeg)

Рисунок 26 — Окно частных свойств элемента **Ссылка на источник тревоги**

- · **(Постоянная запись)** Значение по умолчанию. Оставьте это значение, если предполагается вести запись видео непрерывно (без указания источников тревоги).
- · **(Тревога от внешнего источника)** Выберите данное значение, если предполагается вести запись видеоданных только по команде оператора при удаленном просмотре видео.

Сигнал тревоги оператор может инициировать нажатием на кнопку расположенную в заголовке окна камеры в «Программе видеонаблюдения».

**Внимание:** Данная функция доступна только при просмотре «живого» видео с камеры универсального видеорегистратора. На компьютере, с которого будет производиться видеонаблюдение, необходимо:

1. Добавить и сконфигурировать «Драйвер универсального видеорегистратора» (см. установочный диск ITRIUM®, раздел **Документация — Драйверы — Драйвер универсального видеорегистратора**).

2. В «Программе видеонаблюдения» в режиме просмотра видео выбрать **Камера универсального видеорегистратора** из выпадающего списка в поле **Камера**.

· Элемент системы, который может выступать в качестве источника тревоги (например, **Охранная зона, Детектор активности, Детектор движения, Детектор саботажа, Виртуальное устройство**) - если предполагается вести запись видео только по тревоге, поступающей от данного элемента.

 **Примечание**: В раскрывающемся списке **Источник** отображаются только те элементы, которые присутствуют в конфигурации системы. Если вы хотите задать запись по детектору активности, то перед настройкой расписания необходимо к соответствующему элементу **IPкамера Arecont** добавить элемент **Детектор активности** (см. раздел [Детектор активности](#page-34-0)).

Кнопка **Добавить** активна, если в дерево элементов системы добавлена «Служба автоматического управления» (см. установочный диск ITRIUM®, раздел **Документация — Все — Служба автоматического управления**). С помощью кнопки **Добавить** вы можете создать **Виртуальное устройство** и выбрать это виртуальное устройство в качестве источника тревоги. В таком случае запись видео с камеры будет производиться только по тревоге, поступающей от данного виртуального устройства.

С помощью кнопки **Редактировать** вы можете изменить настройки выбранного виртуального устройства.

3. Сохраните изменения и перезапустите драйвер, если драйвер запущен.

# <span id="page-34-0"></span>**4.6 Детектор активности**

Перед настройкой детектора активности убедитесь, что ваша камера поддерживает детектор активности.

#### **Для настройки Детектора активности:**

· В окне частных свойств элемента на вкладке **Детектор активности** (рисунок 27) введите время дребезга (в секундах), то есть период времени, в течение которого несколько последовательных событий принимаются системой за одно. Время дребезга вводится для того, чтобы при фиксации различных прерывающихся срабатываний генерировалось одно событие фиксации тревоги;

![](_page_34_Picture_166.jpeg)

Рисунок 27 — Окно частных свойств элемента **Детектор активности**, вкладка **Детектор активности**

· В окне частных свойств элемента на вкладке **Видеооткат** (рисунок 28) установите флажок **Разрешить автоматический видеооткат** и введите длительность отката в секундах. Включение этой функции позволяет автоматически устанавливать шкалу времени на заданный момент. Например, если в этом поле указано **300**, а автоматическое переключение произошло в 12 часов 15 минут, воспроизведение видео начнется с момента 12 часов 10 минут. Если шкала времени должна быть установлена на момент времени, в который произошло переключение, в этом поле введите **0;**

![](_page_35_Picture_3.jpeg)

Рисунок 28 — Окно частных свойств элемента **Детектор активности**, вкладка **Видеооткат**

· Сохраните изменения

В программу «Администратор системы» могут приходить сообщения от **Детектора активности**:

- · **Тревога** сообщение о поступлении тревоги в систему. При этом иконка элемента **Детектор активности** окрашивается в красный цвет;
- · **Тревога снята** сообщение о снятии тревоги. При этом иконка снова становиться зеленой.

**Примечание:** Изменить текст сообщения и выбрать звук оповещения можно в окне **Сообщения**, которое вызывается нажатием кнопки **вещения** инструментов.

**Примечание:** Настройка основных свойств детектора движения производится в окне частных свойств элемента **IP-камера Arecont** на вкладке **Детектор движения** (см. раздел [Вкладка Детектор движения\)](#page-23-0).

# <span id="page-35-0"></span>**4.7 Ссылка на источники данных**

Элемент **Ссылка на источники данных** предназначен для задания связи с источником или группой источников метаданных с целью отображения визуальных элементов метаданных в окне просмотра видеопотока настраиваемой камеры в «Программе видеонаблюдения». Визуальными элементами метаданных могут быть текст (например, температура), график (например, график изменения температуры), элементы видеоаналитики (границы областей, линии пересечений, треки с указанием направления движения, правила аналитики, размеры объектов и т.д.). Метаданные могут отображаться как поверх видеоданных, либо под окном видео (в формирующемся при этом дополнительном окне с аналогичной системой координат). Настройка

источников метаданных и параметров их отображения в окне видео осуществляется в программе «Администратор системы» средствами элемента **Источники данных** (более подробная информация приведена в документе «Настройка источников метаданных»).

Для указания ссылки на источники данных, выполните следующую последовательность шагов:

· В окне частных свойств элемента **Ссылка на источники данных** в поле **Ссылка на источники данных** выберите из раскрывающегося списка элемент типа **Источники данных** (если в окне вывода видео необходимо отображать все источники метаданных), **Источник данных VideoX** (если необходимо отображать данные от одного источника) или Источник данных WAMP (если необходимо отображать метаданные удаленного сервера ITRIUM® с использованием удаленной службы KeeperVideoXServer или данные стороннего WAMP-сервера).

# <span id="page-36-0"></span>**5 Создание рабочего места для просмотра живого видео и видеоархивов**

Система видеонаблюдения может быть организована несколькими способами:

1. В системе существует один видеорегистратор, который так же является рабочим местом для просмотра «живого» видео и видеоархивов (рисунок 29) (см. раздел [Просмотр видео на](#page-37-0) [компьютере видеорегистратора](#page-37-0)).

![](_page_36_Figure_7.jpeg)

Рисунок 29 — Схема системы видеонаблюдения. Просмотр видео на компьютере видеорегистратора

2. В системе существует несколько видеорегистраторов и отдельно рабочее место для просмотра «живого» видео и видеоархивов (рисунок 30) (см. раздел [Удаленный просмотр](#page-38-0) [видео\)](#page-38-0).

![](_page_37_Figure_1.jpeg)

Рисунок 30 — Схема системы видеонаблюдения. Удаленный просмотр видео

# <span id="page-37-0"></span>**5.1 Просмотр видео на компьютере видеорегистратора**

В случае необходимости просматривать «живое» видео и видеоархив на компьютере, который является видеорегистратором, «Драйвер универсального видеорегистратора» конфигурировать не требуется. Достаточно запустить «Программу видеонаблюдения».

«Программа видеонаблюдения» входит в состав программ ПО ITRIUM® и позволяет просматривать «живое» видео, видеоархивы, экспортировать соответствующие фрагменты, выбирать просматриваемые источники видеоданных и управлять поворотными устройствами .

Чтобы просматривать живое видео с камер Arecont Vision, в «Программе видеонаблюдения» из выпадающего списка в поле **Камера** необходимо выбрать камеру, сконфигурированную в «Драйвере IP-камер Arecont» (рисунок 31).

Для просмотра видеоархива нажмите на кнопку на панели инструментов, в поле **Камера** выберите нужную камеру. Далее нажмите на кнопку **Время** и выберите период, за который необходимо показать архив. После того, как архив загрузится, с помощью ползунка выберите нужную скорость просмотра архива.

 $\overline{\cdots}$ 

Управление поворотным устройством из «Программы видеонаблюдения» в этом случае не доступно.

![](_page_38_Picture_1.jpeg)

Рисунок 31 — Просмотр «живого» видео и видеоархива в «Программе видеонаблюдения»

# <span id="page-38-0"></span>**5.2 Удаленный просмотр видео**

Для просмотра «живого» видео и видеоархивов с видеорегистраторов, необходимо на компьютере, с которого будет производиться централизованное наблюдение:

- 1. Добавить и сконфигурировать «Драйвер универсального видеорегистратора» (см. раздел [Драйвер универсального видеорегистратора](#page-39-0)) (руководство см. Установочный диск ITRIUM®, раздел **Документация – Все – Драйвер универсального видеорегистратора)**.
- 2. В программе Программа видеонаблюдения выбрать сконфигурированную на предыдущем этапе **Камеру универсального видеорегистратора**.

#### <span id="page-39-0"></span>**5.2.1 Драйвер универсального видеорегистратора**

Чтобы сконфигурировать «Драйвер универсального видеорегистратора»:

- 1. В программе «Администратор системы» к элементу **Компьютер** добавьте элемент **Драйвер универсального видеорегистратора**;
- 2. Для автоматического конфигурирования драйвера на вкладке **Мастер создания драйверов универсального видеорегистратора** частных свойств элемента **Драйвер универсального видеорегистратора** нажмите на кнопку **Далее** и действуйте согласно инструкции мастера.
- 3. Для конфигурирования драйвера **вручную**:
	- · К элементу **Драйвер универсального видеорегистратора** добавьте элемент **Универсальный видеорегистратор**;
	- · К элементу **Универсальный видеорегистратор** добавьте элемент **Камера универсального видеорегистратора**;
	- · К элементу **Камера универсального видеорегистратора** добавьте элемент **Препозиция телеметрического приемника;**
- 4. В окне частных свойств элемента **Универсальный видеорегистратор**:
	- · В группе **Тип видеорегистратора** выберите кодек **Verint, Arecont Vision, Axis, Vivotek**.
	- · В поле **Адрес видеорегистратора или IP-камеры** введите IP-адрес компьютера, который является видеорегистратором;
	- · В полях **Пользователь** и **Пароль** введите имя пользователя и пароль, установленные для входа оператора в ПО ITRIUM® на компьютере видеорегистратора (по умолчанию: пользователь – **sysdba**, пароль – **Masterkey9600613**);
	- · Поле **Настройки** оставить пустым;
- 5. В окне частных свойств элемента **Камера универсального видеорегистратора** на вкладке **Свойства**:
	- · В поле **Адрес камеры** введите идентификатор камеры, сконфигурированной в «Драйвере IP-камер Arecont» (он указан в окне общих свойств камеры, которое вызываются нажатием кнопки на панели инструментов программы «Администратор системы»);
	- · В случае подключения **Поворотного устройства Pelco** или **Dennard**, в поле **Адрес телеметрического приемника** введите его идентификатор;
	- · В поле **Локальный IP адрес** введите IP-адрес компьютера, на котором установлен «Драйвер универсального видеорегистратора»;
- 6. Запустите «Драйвер универсального видеорегистратора» с параметром **В выделенном потоке**.

**Примечание:** В данном разделе приведена краткая инструкция по конфигурированию «Драйвера универсального видеорегистратора». Более подробную информацию смотрите в руководстве пользователя к «Драйверу универсального видеорегистратора».

### <span id="page-40-0"></span>**5.2.2 Программа видеонаблюдения**

«Программа видеонаблюдения» входит в состав программ ПО ITRIUM® и позволяет просматривать «живое» видео, видеоархивы, экспортировать соответствующие фрагменты, выбирать просматриваемые источники видеоданных и управлять поворотными устройствами.

Чтобы просматривать живое видео с камер Arecont, в «Программе видеонаблюдения» из выпадающего списка в поле **Камера** необходимо выбрать камеру, сконфигурированную в «Драйвере универсального видеорегистратора» (рисунок 32).

Для просмотра видеоархива нажмите на кнопку на панели инструментов, в поле **Камера** выберите нужную камеру. Далее нажмите на кнопку **Время** и выберите период, за который необходимо показать архив. После того, как архив загрузится, с помощью ползунка выберите нужную скорость просмотра архива.

Для управления поворотным устройством из «Программы видеонаблюдения» нажмите на кнопку

управление камерой .

В случае управление камерой оператором с более высоким приоритетом (см. [Свойства оператора\)](#page-56-0), в окне с джойстиком будет показано сообщение об отказе доступа и описание оператора, управляющего в данный момент камерой.

## œ

![](_page_41_Picture_0.jpeg)

![](_page_41_Picture_1.jpeg)

Рисунок 32 — Просмотр «живого» видео и видеоархива в «Программе видеонаблюдения»

# <span id="page-41-0"></span>**6 Способ повышения производительности видеоклиента**

Чаще всего на компьютере видеоклиента необходимо выводить видеоизображение в режиме мультиэкранов (2x2 или более). При полном выводе кадра от каждой камеры компьютер видеоклиента перегружается и ухудшается производительность системы. Чтобы обеспечить приемлемую производительность, можно использовать свойства камер выдавать несколько потоков в разном качестве. Например, можно сконфигурировать запись видеоархива в хорошем качестве при «полном» захвате кадра, а вывод изображения на видеоклиент в режиме мультиэкранов — при захвате четверти кадра.

Для такой организации системы видеонаблюдения, необходимо (рисунок 33):

- На компьютере видеорегистратора сконфигурировать два «Драйвера IP-камер Arecont»:
	- Первый: в режиме 1/4 кадра для просмотра «живого» видео на видеоклиенте,
	- Второй: в «полном» режиме для записи архива на видеорегистраторе;
- · На компьютерах видеоклиентов сконфигурировать два «Драйвера универсального видеорегистратора»:
	- § Первый: для удаленного просмотра видео в режиме 1/4 кадра;
	- Второй: для «связывания» камер живого видео и видеоархива;

![](_page_42_Figure_4.jpeg)

Рисунок 33 — Схема организации системы видеонаблюдения для повышения производительности видеоклиента

## **Видеорегистратор:**

На компьютере видеорегистратора [сконфигурируйте](#page-9-0) два «Драйвера IP-камер Arecont Vision» для одной IP-камеры Arecont Vision. При этом:

- · Для первого драйвера:
	- § в окне частных свойств элемента **IP-камера Arecont** на вкладке **Свойства изображения Arecont Vision** в группе свойств **Параметры захвата кадра** выберите **Полный кадр**;
	- § в окне частных свойств элемента **Видеосервер IP-камер Arecont** на вкладке **Расписание** задайте расписание записи видеоархива;
- · Для второго драйвера:
	- § в окне частных свойств элемента **IP-камера Arecont** на вкладке **Свойства изображения Arecont Vision** в группе свойств **Параметры захвата кадра** выберите **1/4 кадра**.

### **Видеоклиент:**

На компьютере видеоклиента (или сервера универсальных видеорегистраторов) сконфигурируйте два «Драйвера универсального видеорегистратора».

· Первый драйвер предназначен для удаленного просмотра «живого» видео в режиме 1/4 кадра на компьютере видеоклиента.

Сконфигурируйте его для элемента **IP-камера Arecont**, настроенного на работу в **режиме 1/4 кадра**. Настройки проводятся с помощью **Мастера создания драйверов универсального видеорегистратора**.

· Второй драйвер предназначен для «связывания» двух камер: камеры для отображения «живого» видео, работающей в режиме четверти кадра, и камеры для записи видеоархива, работающей в «полном» режиме.

Сконфигурируйте его для элемента **IP-камера Arecont**, настроенного на работу в **«полном» режиме**. Настройки проводятся с помощью **Мастера создания драйверов универсального видеорегистратора**.

На вкладке **Настройка связанной камеры** окна частных свойств элемента **Камера универсального видеорегистратора** (рисунок 34):

![](_page_43_Picture_140.jpeg)

Рисунок 34 — Вкладка **Настройка связанной камеры** элемента **Камера универсального видеорегистратора**

- § В поле **Видеоархив** должна быть указана текущая настраиваемая камера (**Камера универсального видеорегистратора** для элемента **IP-камера Arecont**, работающая в **«полном» режиме**);
- § В поле **Живое видео** должна быть также указана текущая настраиваемая камера;
- § В ниспадающем списке **Живое видео (доп. канал)** выберите ранее созданную **Камеру универсального видеорегистратора** для элемента **IP-камера Arecont**, настроенного на работу в режиме **1/4 кадра**.

Подробно о конфигурировании «Драйвера универсального видеорегистратора» см. в соответствующем руководстве пользователя.

В результате в «Программе видеонаблюдения», при просмотре «живого» видео с камеры, на экран выводится более подходящий для выбранного режима просмотра поток (например, поток, идущий от камеры, настроенной на «полный» захват кадра при выводе видео в полноэкранном режиме, или поток, идущий от камеры, настроенной на захват четверти кадра при выводе видео в режиме

мультиэкрана). При просмотре видеоархива, на экран будет выводится архив, записанный в хорошем качестве от камеры, настроенной на «полный» захват кадра.

# <span id="page-44-0"></span>**7 Экспорт видеофрагмента**

Экспорт видеофрагмента производится в «Программе видеонаблюдения». В данной версии ПО реализована возможность экспорта видеопотока, идущего от камеры Arecont Vision c поддержкой H.264 Codec.

Так как **DivX Codec 5.2,1**, заданный по умолчанию для экспорта, не предоставляет возможность экспорта видеопотока от камер более 2MP, то в этом случае рекомендуется использовать кодек **AVC h264**.

Перед настройкой экспорта видеофрагмента необходимо установить данный кодек на компьютере. Установочный файл кодека можно найти на диске ПО ITRIUM® в директории \Drivers\DivX\x264vfw\_14\_1019bm\_15776.exe.

**Внимание:** Для проигрывания видеофайла, полученного при экспорте, на другом компьютере, необходимо на этом компьютере так же установить данный кодек.

Провести настройки экспорта видеофрагмента можно как в программе «Администратор системы» (в окне частных свойств элемента **Программа видеонаблюдения** на вкладке **Настройки программы**), так и в «Программе видеонаблюдения» (пункт Главного меню **Программа – Настройки**), окно настроек в обоих программах идентично. Подробнее см. руководство пользователя к «Программе видеонаблюдения».

По окончании настройки экспорта в дерево элементов добавится «Служба экспорта универсального видеорегистратора», в окне частных свойств которой на вкладке **Настройка подписи видеокадра** можно задать цвет подписи видеокадров в экспортированных файлах. Для этого на вкладке **Настройка подписи видеокадра** установите флажок **Отображать подпись** и настройте цвет подписи. Аналогично можно настроить цвет фона подписи и место расположения самой подписи.

# <span id="page-44-1"></span>**8 Интегрирование видеоданных с другими системами видеонаблюдения**

ПО ITRIUM®, в состав которого входит «Драйвер IP-камер Arecont», позволяет интегрировать видеоданные, идущие от систем видеонаблюдения Arecont с видеоданными от других систем видеонаблюдения (например, Инспектор+ (ISS), Intelect, Multiscope, Axis, Verint). В результате интеграции появляется возможность одновременного просмотра и записи «живого» видео и видеоархива в «Программе видеонаблюдения» от источников видеоданных разных производителей.

# <span id="page-45-0"></span>**9 Интегрирование видеоданных с другими системами безопасности**

ПО ITRIUM® позволяет интегрировать видеоданные с системами пожарной, охранной сигнализации, управления доступом и автоматики здания.

В результате интеграции появляется возможность:

- · Оператору программы **Мониторинг** в любой момент времени просматривать «живое» видео от любой видеокамеры (см. [Программа Мониторинг](#page-47-0)).
- Автоматически включать «живое» видео с камеры, показывающей место возникновения тревоги или события от подсистем охранной и пожарной сигнализации и системы контроля доступа.
- · В программе **Отчёты**, при просмотре отчётов автоматически показывать записанные видеофрагменты с места возникновения тревоги или события от подсистем охранной и пожарной сигнализации и системы контроля доступа.
- · Настроить запись в видеорегистраторе по тревогам и событиям подсистем охранной, пожарной сигнализации и системы контроля доступа.
- · Формировать тревожное событие при потере связи с видеорегистратором.
- · Настроить реакцию подсистем охранной, пожарной сигнализации и системы контроля доступа при потере связи с видеорегистратором.

# <span id="page-45-1"></span>**9.1 Запись по тревогам и событиям подсистем охранной, пожарной сигнализации и системы контроля доступа**

Для настройки записи по тревогам и событиям подсистем охранной, пожарной сигнализации и системы контроля доступа в программе «Администратор системы» необходимо:

- 1. На [вкладке Расписание](#page-12-0) элемента **Видеосервер IP-камер Arecont** нажмите на кнопку и выберите камеру, запись с которой будет вестись по событиям системы. Нажмите на кнопку **Добавить**.
- 2. В поле **Источник** выберите элемент, по сообщениям от которого будет вестись запись.
- 3. В группе свойств **Период** выберите значение **Постоянный** и нажмите на кнопку для сохранения настроек расписания.
- 4. Если в поле **Источник** в выпадающем списке нет элемента, по событиям от которого должна вестись запись, нажмите на кнопку **Добавить** и выберите драйверы или службы, по событиям которых необходимо вести запись. Нажмите на кнопку  $\geq$  для добавления элементов в правую часть окна. Нажмите на кнопку **Принять**.
- 5. Нажмите на кнопку **и для сохранения настроек расписания**. В шкале времени отрезок записи должен окраситься в розовый цвет.
- 6. Если необходимо изменить настройки источника тревог, нажмите на кнопку **Редактировать**. По окончании настройки нажмите на кнопку
- 7. Если необходимо настроить запись по событиям другого элемента, еще раз проделайте действия, описанные в пунктах 1-5.

**Примечание:** При добавлении задания на запись по источнику тревоги к элементу **Служба автоматического управления** автоматически добавляется дочерний элемент **Виртуальное устройство**, и его дочерние элементы: **Задание на автоматическое управление**, **Состояние устройства** и **Команда устройству**. Редактируя свойства данных элементов можно детально настроить по каким событиям, сообщениям, состояниям и т.д. будет воспроизводиться запись (см. Руководство пользователя к «Службе автоматического управления»). для корректной работы «Службы автоматического управления» необходимо приобрести на нее лицензию.

# <span id="page-46-0"></span>**9.2 Программа Администратор мониторинга**

Размещение элементов на плане для просмотра в программе «Мониторинг» осуществляется в программе «Администратор мониторинга», входящей в состав ПО ITRIUM®.

Если план еще не создан, создайте его в формате jpg, bmp, jpeg, gif, ico, wmf или emf.

В программе «Администратор мониторинга» выполните следующую последовательность шагов:

- 1. Выделите в дереве элементов элемент **Система безопасности**.
- 2. Добавьте элемент **План объекта**, нажав на кнопку **на панели инструментов**, или выполните команду Главного меню **План – Добавить план**.
- 3. Выделите созданный элемент **План объекта** и нажмите на кнопку для загрузки изображения плана (или выполните команду Главного меню **План – Загрузить новое изображение...**). В появившемся окне выберите файл рисунка с планом в формате jpg, bmp, jpeg, gif, ico, wmf или emf. Нажмите на кнопку **Открыть**. Рисунок отобразится в правой части окна программы «Администратор мониторинга».
- 4. Нанесите на план камеры и элементы систем охранной, пожарной сигнализации и систем контроля доступа. Для этого:
	- · Выберите на панели инструментов способ отображения элементов на плане (иконки, линии, эллипсы, многоугольники, четырехугольники, текст);
	- · Найдите в дереве элементов камеры Arecont и элементы систем охранной, пожарной сигнализации и систем контроля доступа. Путем перетаскивания поместите отображение камер и элементов систем охранной, пожарной сигнализации с системы

контроля доступа на нужную часть плана (для перетаскивания необходимо нажать левой клавишей мыши на элемент и, не отпуская, переместить курсор мыши на нужное место на плане, после чего отпустить левую клавишу мыши).

- 5. Нажмите на кнопку  $\blacksquare$  лля сохранения свойств.
- 6. Если к созданному **Плану объекта** требуется добавить еще планы (например, к плану здания необходимо добавить планы каждого этажа) в дереве элементов выделите соответствующий элемент **План объекта**, и к нему добавьте нужное количество планов, аналогично пунктам 2-5.

**Примечание:** Более подробную информацию о программе см. в руководстве пользователя к программе «Администратор мониторинга».

## <span id="page-47-0"></span>**9.3 Программа Мониторинг**

Программа «Мониторинг» сочетает в себе функции программы наблюдения и управления элементами системы безопасности и жизнеобеспечения зданий. Она предназначена для отображения текущего состояния охранных элементов объекта и систем жизнеобеспечения здания в графическом и текстовом виде, а так же для предоставления оператору средств оперативного реагирования на изменения текущей обстановки, включающие возможность управления техническими средствами системы безопасности, элементами автоматики, получение дополнительной информации о событии, кратких инструкций на действия в различных ситуациях.

Для отображения датчиков и камер в программе, необходимо с помощью программы Администратор мониторинга нанести их на план (см. раздел [Программа Администратор](#page-46-0) [мониторинга\)](#page-46-0). В этом случае план с элементами будет отображаться в окне справа от дерева элементов.

При выборе какой-либо камеры, в окне навигации (правый нижний угол) на вкладке **Видео** реализована возможность просмотра видео, идущего с данной камеры.

При приходе сообщения о тревоге с какой-либо камеры или элемента, по событиям которого настроена запись, вкладка **Видео** включается автоматически (рисунок 35).

![](_page_48_Figure_1.jpeg)

Рисунок 35 — Окно программы «Мониторинг»

**Примечание:** Более подробную информацию о программе см. в руководстве пользователя к программе «Мониторинг».

# <span id="page-48-0"></span>**9.4 Программа Отчеты**

В программе «Отчеты» вы можете создавать сложные отчеты по работе ПО ITRIUM® с использованием любых фильтров по времени, пропускам, операторам, фрагментам плана, командам, сообщениям. Программа оперирует командами управления формированием отчетов, сохраняя рабочие настройки и шаблоны, что позволяет Вам работать быстро и эффективно.

Для настройки отчетов по «Драйверу IP-камер Arecont» необходимо:

- 1. Выбрать в окне параметров группу **Элементы**. В появившемся дереве элементов выбрать **Драйвер IP-камер Arecont** и его дочерние элементы.
- 2. Выбрать группу **Период** и задать промежуток времени, по которому требуется составить отчет.
- 3. Выбрать группу **Команды** и отметить команды, которые должны войти в отчет.
- 4. Выбрать группу **Сообщения** и отметить сообщения, которые должны войти в отчет.
- 5. Выбрать группу **Операторы** и отметить операторов, по действиям которых должен быть составлен отчет.

Для создания отчета нажмите на кнопку **Сформировать отчет** .

Для сохранения отчета нажмите кнопку  $\blacksquare$  и в появившемся окне задайте имя и расширение (txt, html, xml) файла, в который будет сохранен отчет.

**Примечание:** Более подробную информацию о программе см. в руководстве пользователя к программе «Отчеты».

# <span id="page-49-0"></span>**10 Разграничение доступа**

Разграничение прав доступа необходимо для:

- · Назначения различным операторам разных прав доступа к системе,
- · Регистрации действий операторов в системе.

Чтобы разграничить права доступа, создаются группы операторов. одну группу включаются операторы, имеющие одинаковые права доступа. Группам операторов назначаются имена. Затем к группам добавляются операторы. Для каждого оператора определяется имя и пароль, с помощью которых ПО ITRIUM® идентифицирует операторов и регистрирует их действия (рисунок 36). Имена и пароли операторов запрашиваются при загрузке и выходе из программ данного ПО.

![](_page_50_Figure_1.jpeg)

Рисунок 36 — Дерево элемента **Разграничение доступа**

Для назначения тех или иных прав доступа группе операторов настройте частные свойства соответствующей группы операторов.

# <span id="page-50-0"></span>**10.1 Создание групп операторов**

Чтобы создать группы операторов, выполните следующие действия:

1. Определите, какие группы операторов должны быть в системе. В одну группу включаются операторы, которые должны иметь одинаковые права доступа к системе.

**Примечание:** Чтобы иметь возможность корректировать права доступа сразу для нескольких групп операторов, их можно включить в одну «родительскую» группу. Это возможно, т.к. группы операторов могут включать другие группы, при этом права доступа «родительской» группы имеют приоритет над ее «дочерними» группами. Если вы запретите выполнение определенных действий какой-либо группе операторов, этот запрет распространится на все группы, которые она включает в себя (независимо от того, разрешено ли выполнение этих действий каждой конкретной группе операторов, входящей в ее состав). Например, вы можете объединить всех операторов, имеющих административные права доступа к системе безопасности, и других операторов в отдельные группы. Затем эти группы объединить в общую группу. Те права доступа, которые одинаковы для всех групп операторов, вы укажите для общей группы. Другие права доступа укажите для каждой отдельной группы.

2. В дереве элементов к элементу **Разграничение доступа** или к какой-либо группе операторов добавьте группу операторов. При добавлении новой группы операторов программа предложит заполнить имя группы (рисунок 37).

![](_page_51_Picture_74.jpeg)

Рисунок 37 — Общие свойства элемента **Группа операторов**

3. Если требуется добавить несколько групп операторов, повторите предыдущий пункт несколько раз, добавляя новые группы.

# <span id="page-51-0"></span>**10.2 Добавление операторов**

**Чтобы добавить нового оператора** в группу выполните следующую последовательность шагов:

- 1. К **Группе операторов**, в которую должен быть добавлен новый оператор, добавьте дочерний элемент **Оператор**.
- 2. Задайте имя и пароль. В поле **Подтверждение пароля** введите пароль повторно (рисунок 38). Нажмите на кнопку **Принять**.

![](_page_51_Picture_75.jpeg)

Рисунок 38 — Создание оператора и задание пароля

**Чтобы изменить имя или пароль оператора**:

- 1. В окне частных свойств на вкладке Оператор введите новые данные.
- 2. Сохраните изменения.

**Чтобы переместить оператора** из одной группы в другую:

- 1. Выделите оператора в дереве элементов.
- 2. Путем перетаскивания элемента переместите его в новую группу.
- 3. В появившемся диалоговом окне подтвердите правильность перемещения элемента.

## <span id="page-52-0"></span>**10.3 Свойства групп операторов**

· В окне частных свойств элемента **Группа операторов** на вкладке **Права группы операторов** можно разрешить или запретить использование данной группой операторов различных команд при работе с системой безопасности. Для сохранения настроек на всех удаленных серверах нажмите на кнопку **Синхронизировать**. Проверьте, что вы задали все необходимые права доступа. Например, в случае если не отмечена функция **Включить**, данный оператор не имеет права входа в какую-либо программу, входящую в ПО ITRIUM® (рисунок 39).

![](_page_52_Figure_9.jpeg)

Рисунок 39 — Права группы операторов

· На вкладке **Источники тревог** по умолчанию установлено **Использовать родительские настройки**. Это означает, что для данной группы операторов будут доступны только те источники тревог, которые доступны для родительской группы операторов (т.е. для группы операторов, в которую входит данная группа).

Чтобы дополнить настройки источников тревог родительской группы операторов, выберите **Дополнить родительские настройки** (рисунок 40).

![](_page_53_Picture_53.jpeg)

Рисунок 40 — Вкладка **Источники тревог**. Использование родительских настроек

Чтобы в окне настроек отобразились настройки родительской группы операторов, нажмите кнопку **Родительские настройки** (рисунок 41).

![](_page_53_Picture_54.jpeg)

Рисунок 41 — Вкладка **Источник тревог**. Дополнение родительских настроек

Чтобы добавить или исключить какие-либо источники тревог, нажмите на кнопку **Добавить...** Откроется окно **Добавление элементов** (рисунок 42).

![](_page_54_Figure_1.jpeg)

Рисунок 42 — Окно **Добавление элементов**

Отметьте флажком какой-либо элемент системы безопасности и нажмите на кнопку **OK**. Выбранный элемент отобразиться в окне настроек.

Чтобы исключить какой-либо элемент из источников тревог, сначала добавьте этот элемент в источники тревог, а затем снимите с него флажок в окне настроек данной группы операторов (рисунок 43).

![](_page_55_Picture_81.jpeg)

Рисунок 43 — Исключение элемента **IP-камера Arecont** из списка источников тревог для данной группы операторов

Чтобы удалить какой-либо элемент из настроек данной группы операторов, нажмите на кнопку **Удалить**.

Обратите внимание на то, что удаление элемента из настроек группы означает не исключение его из источников тревог, а применение к нему настроек по умолчанию (родительских настроек).

- · На вкладке **Права доступа**:
	- **В списке Разрешить** доступ можно разрешить или запретить доступ данной группы операторов к различным элементам и функциям;
	- § В списках **Разрешить просмотр живого видео** и **Разрешить просмотр архива** можно разрешить или запретить доступ данной группы операторов к просмотру различных камер системы безопасности. Список камер обновляется автоматически.

![](_page_56_Picture_105.jpeg)

Рисунок 44 — Вкладка **Права доступа** группы операторов

# <span id="page-56-0"></span>**10.4 Свойства оператора**

В окне частных свойств элемента Оператор на вкладке Свойства представлены настройки прав на управление телеметрическими приемниками. Эти настройки необходима в случае если несколько операторов управляют камерами одновременно.

- **В поле Приоритет** поставьте число, соответствующее праву пользователя на управления телеметрией. Чем больше число у данного пользователя, тем больше он имеет прав на управление. Пользователи с большим приоритетом могут перехватывать управление у пользователей с меньшим приоритетом.
- § В поле **Максимальное время использования блокированной камеры (сек.)** введите количество секунд. В случае если в течение этого времени оператор с большим приоритетом не управлял камерой, право управления передается к следующему оператору, приоритет у которого наибольший из оставшихся. Если оператор с большим правом управления снова начнет управлять камерой, то ему автоматически вернется приоритет, а остальные пользователи будут заблокированы.
- § В поле **Описание блокирующего пользователя** можно ввести более подробное описание оператора (например, должность или название охранного поста).

# <span id="page-56-1"></span>**11 Технические характеристики**

В данном разделе приведены результаты исследования, которое заключалось в определении максимально возможного количества видеопотоков от разных камер Arecont Vision с различным разрешением и частотой кадров, идущие на компьютер видеоклиента и видеоресервера.

#### **Характеристики компьютера:**

**Клиент:** Core 2 Duo E6300, 1.87 ГГц, 2.00 ГБ ОЗУ. Видеокарта ASUS EAH2400.

**Сервер:** Core 2 Duo E6750, 2.66 ГГц, 2.00 ГБ ОЗУ.

**Камера:** Arecont Vision 2105. Ограничение по потоку см. в таблице 5.

Данные измерения проводились при работе двух драйверов (если не оговорено другое), один из которых работает в режиме 1/4 кадра и предназначен для просмотра «живого» видео на компьютере видеоклиента, а второй — в «полном» режиме, для записи видеоархива на видеосервере.

#### **Для видеоклиента:**

В таблице 1 представлены результаты измерения максимально возможного количества камер для просмотра «живого» видео на компьютере клиента в режиме 1/4 кадра для кодека H.264.

![](_page_57_Picture_84.jpeg)

Таблица 1 — Результаты для кодека **H.264**. Компьютер видеоклиента

В таблице 2 представлены результаты измерения максимально возможного количества камер для просмотра «живого» видео на компьютере клиента в режиме 1/4 кадра для кодека **Motion JPEG**.

**Примечание:** Величины, отмеченные \* измерялись при работе только одного драйвера для записи видеоархива и просмотра «живого» видео, работающего в полном режиме. Это связано с тем, что при работе двух драйверов данная камера не дает нужного количество кадров в секунду (FPS).

| MP  | <b>FPS</b> | Максимальное<br>количество камер<br>(T) |  |
|-----|------------|-----------------------------------------|--|
|     | 5          | 25                                      |  |
|     | 10         | 13                                      |  |
| 1.3 | $15*$      | 3*                                      |  |
|     | $20*$      | 2*                                      |  |
| 2   | 5          | 17                                      |  |
|     | 10         |                                         |  |
|     | $15*$      | 1*                                      |  |

Таблица 2 — Результаты для кодека **MJPEG**. Компьютер видеоклиента

## **Для видеосервера:**

В таблице 3 представлены результаты измерения максимально возможного количества камер для записи видеоархива на компьютере видеорегистратора в «полном» режиме для кодека **H.264**.

| MP      | <b>FPS</b> | Максимальное<br>количество камер<br>(T) |  |
|---------|------------|-----------------------------------------|--|
|         | 10         | 31                                      |  |
| 1.3     | 15         | 25                                      |  |
| $1.5\,$ | 5          | 38                                      |  |
| 2       | 5          | 35                                      |  |
|         | 10         | 21                                      |  |
| c       | с          | 15                                      |  |

Таблица 3 — Результаты для кодека **H.264**. Компьютер видеорегистратора

В таблице 4 представлены результаты измерения максимально возможного количества камер для записи видеоархива на компьютере видеорегистратора в «полном» режиме для кодека **Motion JPEG**.

| MP  | <b>FPS</b> | Максимальное<br>количество камер<br>(шт.) |  |
|-----|------------|-------------------------------------------|--|
|     | 5          | 24                                        |  |
| 1.3 | 10         | 16                                        |  |
|     | 15         | 12                                        |  |
|     | 5          | 24                                        |  |
| 2   | 10         | 16                                        |  |
|     | 15         | 12                                        |  |
| ς   | ц          | 12                                        |  |

Таблица 4 — Результаты для кодека MJPEG. Компьютер видеорегистратора

Таким образом, настоятельно рекомендуем включать «Драйвер IP-камер Arecont» в режиме кодека **h.264** и выставлять ограничения по потоку в соответствии с таблицей 5:

| <b>FPS</b><br>MP |                                     |                                        | Рекомендуемый поток (Мбит/с)                                     | Размер дискового пространства для |
|------------------|-------------------------------------|----------------------------------------|------------------------------------------------------------------|-----------------------------------|
|                  | «Полный» режим работы  <br>драйвера | Режим работы драйвера  <br>«1/4 кадра» | хранения суточного архива с 1ой<br>камеры в «полном» режиме (ГБ) |                                   |
|                  |                                     |                                        | 0.5                                                              | 32                                |
| 1.3              | 10                                  |                                        |                                                                  | 42                                |
|                  | 15                                  |                                        |                                                                  | 74                                |
|                  |                                     |                                        | 0.5                                                              | 53                                |
|                  | 10                                  |                                        |                                                                  | 84                                |
|                  |                                     | 12                                     |                                                                  | 127                               |

Таблица 5 — Рекомендуемый поток и размер суточного архива от одной камеры. Кодек **h.264**

# <span id="page-59-0"></span>**12 Приложение. Поток кадров**

Кадры видеоизображения, поступающие в систему, кодируются (сжимаются) следующим образом:

Поток входных кадров разбивается на группы (**GOP-группы**). Первый (опорный) кадр в группе называется **I-кадром**. Он сжимается самостоятельно (на основании одного входного кадра), то есть с минимальным отличием от оригинала. Внутри группы на одинаковом расстоянии друг от друга (через одинаковое количество кадров) расположены **P-кадры**. Эти кадры учитывают только различие двух входных кадров между собой и, соответственно, занимают меньше места, то есть упаковывают кадры с большим коэффициентом сжатия. **P-кадр** учитывает изменения между кадром, соответствующим предыдущему **P-кадру** и текущим. Между **P-кадрами** расположены **Bкадры**. Эти кадры сжимаются с наибольшим коэффициентом сжатия, и, соответственно, их размер минимальный. Таким образом, кодированная цепочка кадров (со значениями параметров по умолчанию) выглядит следующим образом: **I B B P B B P B B P B B P B B P**.

Рассчитать количество **P-кадров**, **B-кадров** и длину цепочки можно следующим образом: длина **GOP-группы = 1 + количество P-кадров\*(1 + количество B-кадров)**.

При изменении значений параметров необходимо помнить, что чем больше длина группы, тем меньше интервал времени, через который можно позиционировать изображение; чем меньше количество Р-кадров (при неизменной длине), тем хуже качество изображения, но больше коэффициент сжатия. Оптимальные параметры установлены по умолчанию.

# <span id="page-60-0"></span>**13 Работа в программе «Администратор системы»**

Управление элементами в программе «Администратор системы» осуществляется с помощью следующих команд:

- · **Выделить элемент** щелкните по названию требуемого элемента левой клавишей мыши.
- · **Вызвать Контекстное меню элемента** щелкните по названию требуемого элемента правой клавишей мыши.
- · **Создать элемент:**
	- § В дереве элементов системы выделите элемент, к которому необходимо добавить дочерний элемент, и нажмите на кнопку **Создать** на панели инструментов.
	- § В диалоговом окне **Добавить к "[Название элемента]"** выделите требуемый элемент. Нажмите на кнопку **Добавить**.
	- § Если на использование добавляемого вами элемента требуется лицензия, убедитесь, что в соответствующем поле введен лицензионный ключ. Для перехода к окну **Лицензии** нажмите на кнопку **Лицензии** на панели инструментов.
	- § Нажмите на кнопку **Принять**.
	- § Если тип добавляемого элемента соответствует драйверу или службе ПО ITRIUM®, в окне с предложением запустить драйвер/службу нажмите на кнопку **Нет**. Запуск драйвера/службы следует выполнить вручную после конфигурирования.
- **Перейти к Окну частных свойств элемента** в дереве элементов системы выделите требуемый элемент и нажмите на кнопку **на панели инструментов.**
- Сохранить нажмите на кнопку **H** на панели инструментов.

![](_page_60_Picture_14.jpeg)

![](_page_60_Figure_15.jpeg)

- · **Запустить драйвер/службу**:
	- § В дереве элементов выделите элемент, соответствующий драйверу/службе, перейдите к **Окну частных свойств**.
	- § В окне частных свойств во вкладке **Драйвер**, в группе радиокнопок **Параметры запуска** выберите **В выделенном приложении**, нажмите на кнопку **Сохранить** на панели инструментов.
- · **Остановить драйвер/службу**:
	- § В дереве элементов выделите элемент, соответствующий драйверу/службе, перейдите к **Окну частных свойств**.
	- § В окне частных свойств во вкладке **Драйвер**, в группе радиокнопок **Параметры запуска** выберите **Отключить запуск**, нажмите на кнопку **Сохранить** на панели инструментов.

![](_page_62_Picture_0.jpeg)

# **ООО «ИТРИУМ СПб»**

194100, Санкт-Петербург, ул. Харченко, д. 5, Литер А. interop@itrium.ru www.itrium.ru